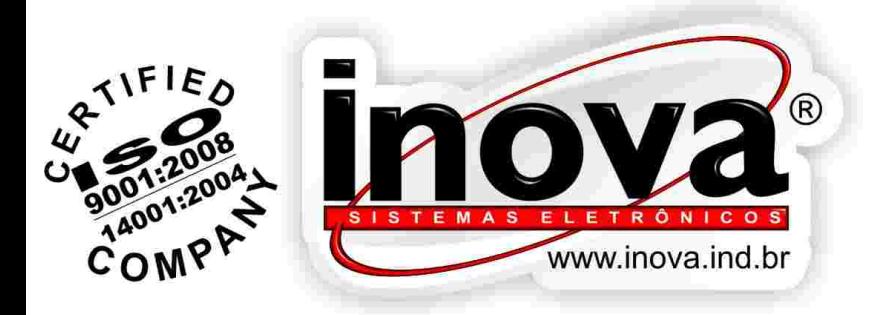

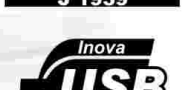

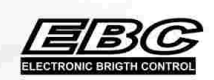

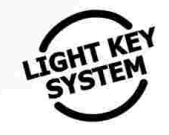

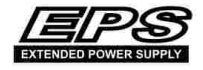

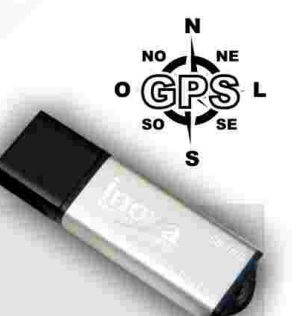

# **MANUAL DE INSTRUÇÕES**<br>-INSTAVAÇÃO E OPERAÇÃO-

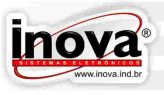

#### **Índice**

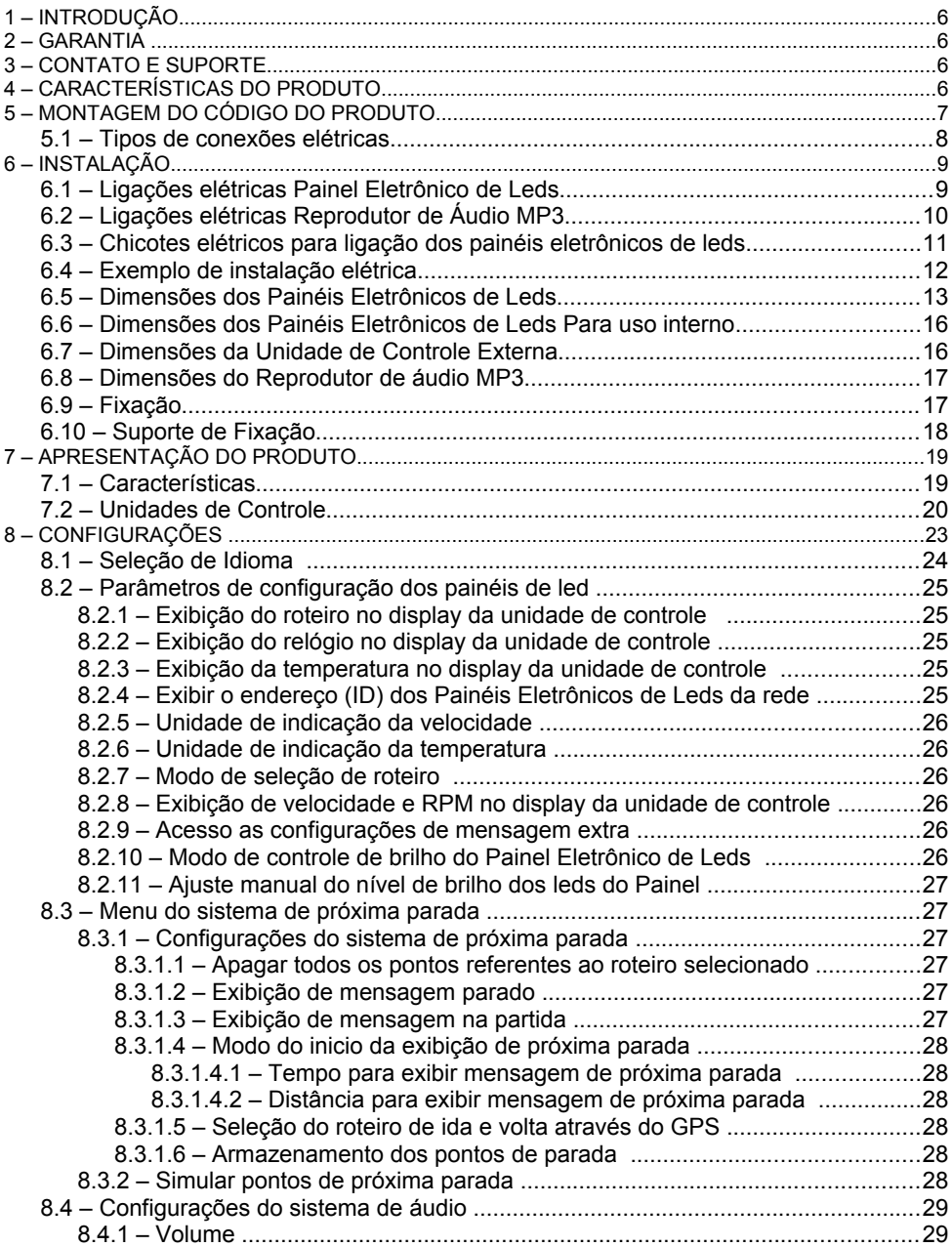

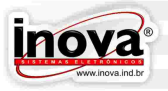

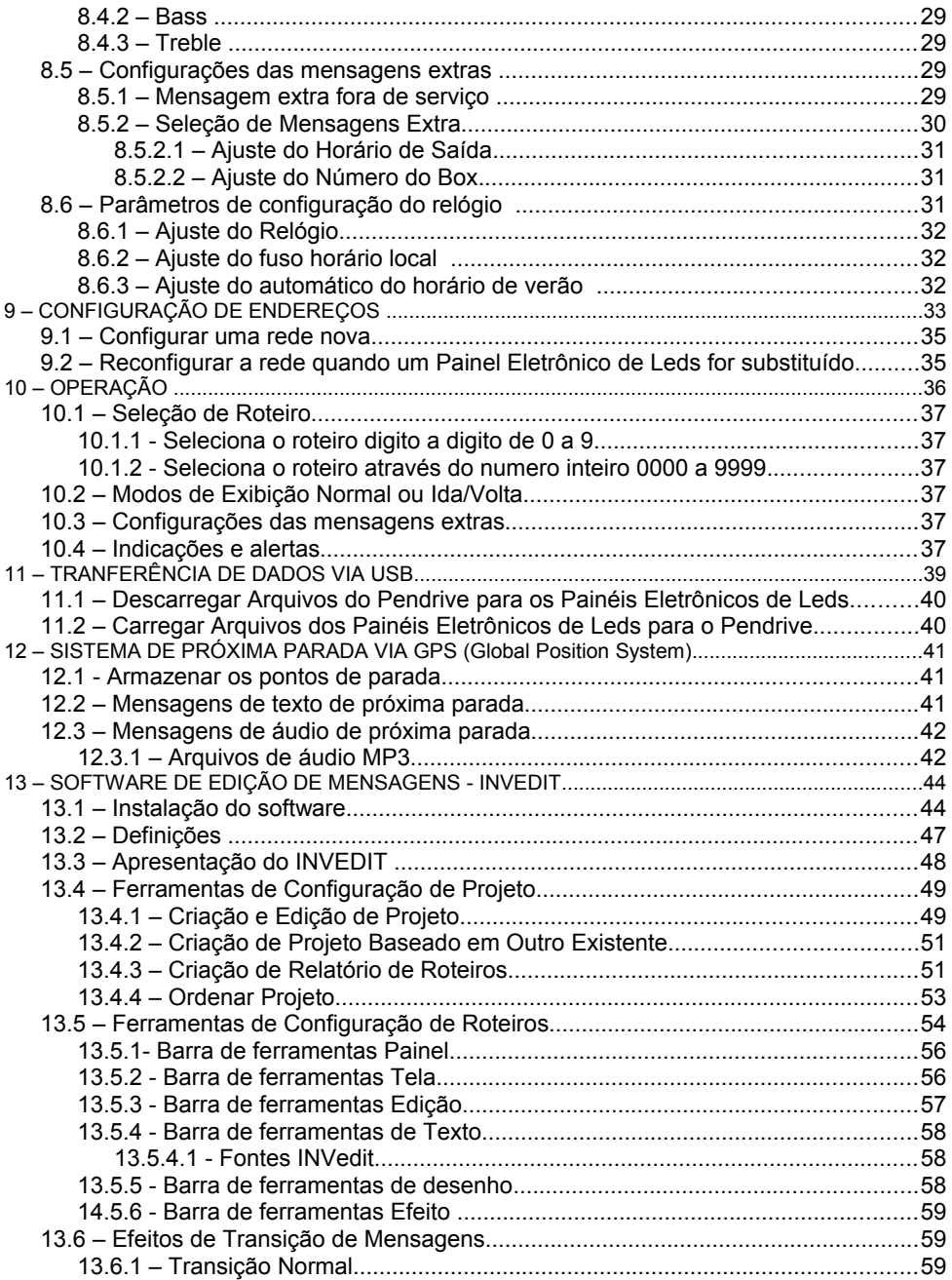

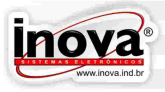

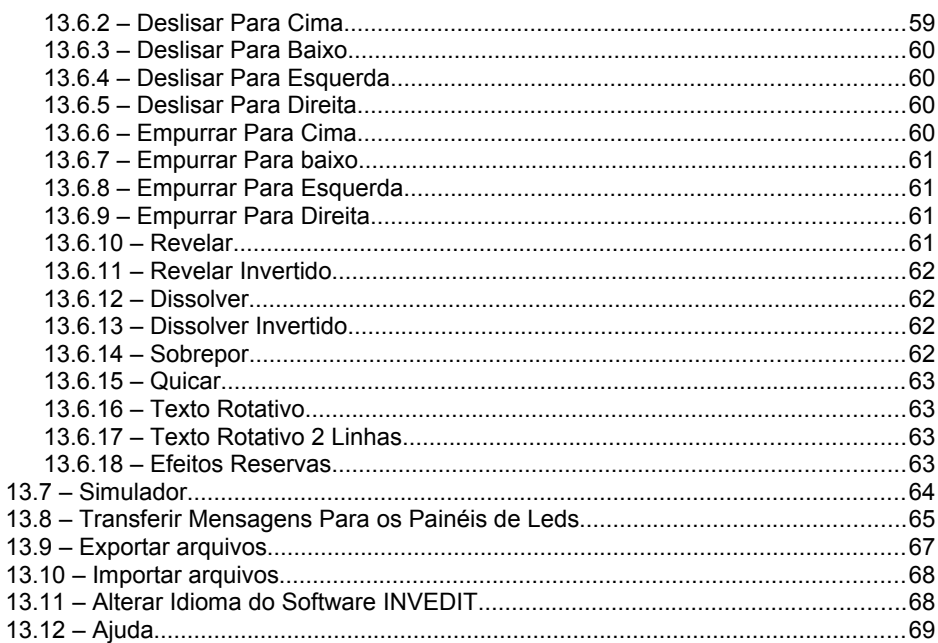

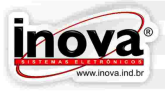

#### **1 – INTRODUÇÃO**

Este manual tem por objetivo, disponibilizar informações relacionadas ao Painel Eletrônico de Leds e ao sistema de próxima parada via gps para que seja instalado e utilizado de forma correta, assim minimizando a possibilidade de quaisquer defeitos relacionados ao seu perfeito funcionamento.

A Inova reserva-se o direito de modificar quaisquer informações contidas neste manual sem aviso prévio aos usuários do mesmo.

#### **2 – GARANTIA**

A Inova Sistemas Eletrônicos Ltda. oferece garantia a seu Painel Eletrônico de Leds pelo período de 5 anos a partir da data de compra para painéis com leds de cor amarela e 2 anos para o restante das cores, contra defeitos de fabricação.

Não estão cobertos pela garantia perda, encargos ou despesas incorridas pelo usuário em consequência de utilização incorreta, acidente, manutenção e/ou modificações sem a autorização da Inova Sistemas Eletrônicos Ltda. ou o não cumprimento das instruções de instalação.

#### **3 – CONTATO E SUPORTE**

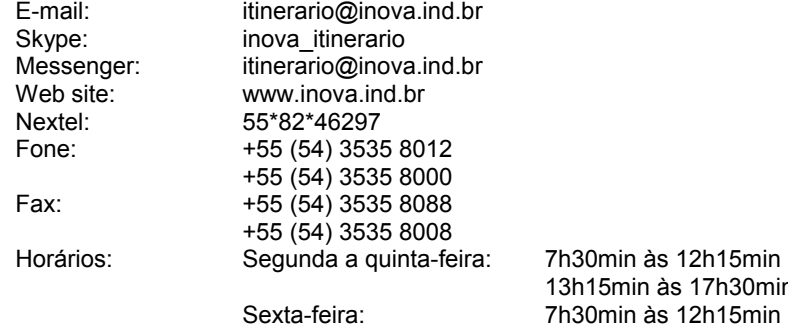

#### **4 – CARACTERÍSTICAS DO PRODUTO**

- Alimentação: 10 a 30Vcc.
- Fusível interno de 10A.
- Temperatura de operação e armazenamento: -20°C a 60°C
- Comunicação CAN (Controller Area Network): Protocolo J1939.

• Controle automático de brilho através de sensor de luminosidade ambiente localizado na parte frontal do Painel Eletrônico de Leds.

• Capacidade de armazenamento: cada Painel Eletrônico de Leds possui 2MB de memória interna, que pode armazenar até 1400 roteiros com 20 mensagens cada.

• O sistema de próxima parada pode armazenar até 6000 pontos de referência divididos entre os roteiros existentes nos painéis eletrônicos de leds.

13h15min às 17h30min

13h15min às 16h30min

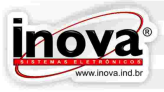

(Estes números podem variar conforme as configurações de roteiro e os modelos de painéis eletrônicos de leds utilizados.)

#### **5 – MONTAGEM DO CÓDIGO DO PRODUTO**

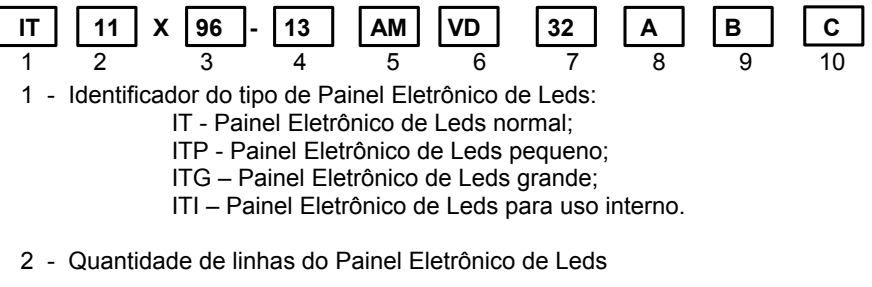

- 3 Quantidade de colunas do Painel Eletrônico de Leds
- 4 Espaçamento horizontal entre os leds (em mm)
- 5 Cor do led utilizado no Painel Eletrônico de Leds: AM - Led amarelo (âmbar) VD - Led verde VM - Led vermelho AZ - Led azul BR - Led branco
- 6 Caso seja utilizado 2 cores de leds, identifica a segunda cor utilizada, conforme a tabela descrita acima
- 7 Caso seja utilizado 2 cores de leds, identifica a quantidade de colunas utilizadas na segunda cor, sempre contando da esquerda para a direita.
- 8 Modelo da Unidade de Controle utilizada:
	- A Sem unidade de controle.
	- B Unidade acoplada básica com display de alto brilho de 14mm de altura.
	- C Unidade acoplada BIG DIGIT com display de alto brilho de 57mm de altura.
	- D Unidade acoplada com display LCD de 16 caracteres e 2 linhas.
	- E Unidade externa com display LCD de 16 caracteres e 2 linhas INV-113M4
	- F Unidade acoplada básica modelo econômico.
- 9 Tipo de conexão elétrica:
	- A Conector traseiro, montado na tampa traseira do Painel Eletrônico de Leds
	- B Através de chicote na parte superior esquerda do Painel Eletrônico de Leds
	- C Através de chicote na parte superior direita do Painel Eletrônico de Leds
	- D Através de chicote na parte inferior esquerda do Painel Eletrônico de Leds
	- E Através de chicote na parte inferior direita do Painel Eletrônico de Leds

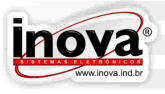

10 – Espaço destinado para características especiais.

#### **5.1 – Tipos de conexões elétricas**

O Painel Eletrônico de Leds pode ser fornecido com conector traseiro ou com um chicote em um dos cantos do Painel Eletrônico de Leds. Os desenhos abaixo representam estas opções:

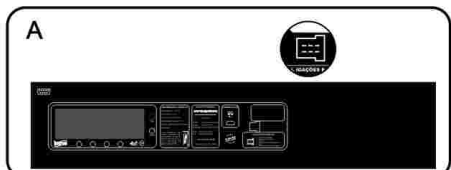

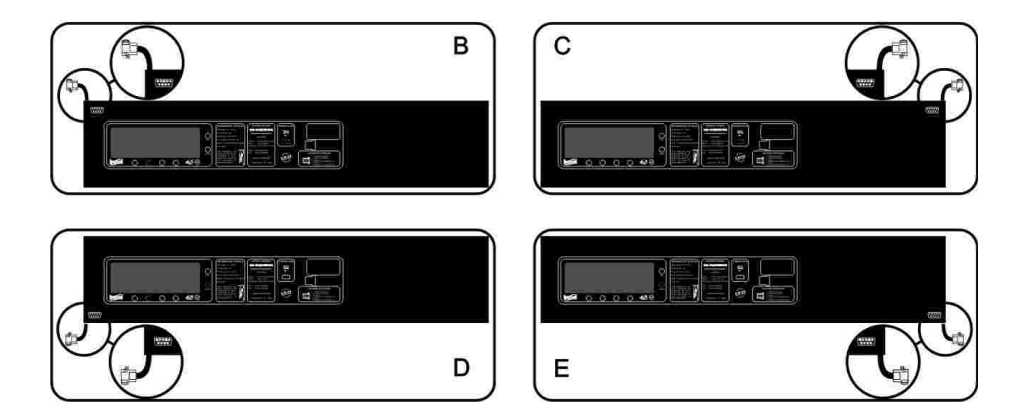

O conector do módulo GPS será disponibilizado para painéis eletrônicos de leds que contenham o conversor do sinal do GPS. Este sistema deve ser solicitado durante a especificação dos painéis.

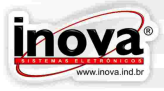

#### **6 – INSTALAÇÃO**

Antes de instalar o equipamento eletrônico, verifique os seguintes cuidados:

- Se o local de instalação atende os requisitos de temperatura especificados e se o mesmo está protegido quanto a entrada de líquidos.

- Instale os cabos de alimentação e comunicação em locais protegidos, onde não possam ser prensados ou cortados.

- Evite utilizar cabos com características diferentes das especificadas, pois poderá prejudicar o desempenho dos equipamentos instalados.

- Para proporcionar uma melhor visualização das informações no Painel Eletrônico de Leds, certifique-se de que o mesmo seja fixado com uma inclinação de aproximadamente 5°.

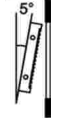

#### **6.1 – Ligações elétricas Painel Eletrônico de Leds**

Representação dos conectores, vistos pelo lado dos terminais.

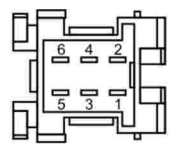

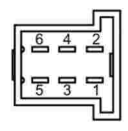

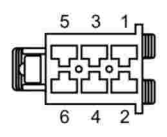

CONECTOR DO PAINEL DE LEDS CONEXÃO VIA CABO

CONECTOR TRASEIRO DO PAINEL DE LEDS E IHM EXTERNA

CONECTOR DO CABO DE LIGAÇÕES FABRICANTE: TYCO CÓDIGO: AMP 929504-2

- Ligações do conector do Painel Eletrônico de Leds

Pino 1 – VM – Positivo da bateria - 10 a 30VCC

Pino 2 – MR – Negativo da bateria

Pino 3 – CZ – Rede CAN - H

Pino 4 – AM – Sensor de temperatura 1

Pino 5 – LA – Rede CAN - L

Pino 6 – BR – Disparo temporizador de fechamento de porta, sinal negativo (opcional).

- Ligações do conector da unidade de controle externa

Pino 1 – VM – Positivo da bateria - 10 a 30VCC Pino 2 – MR – Negativo da bateria Pino 3 – CZ – Rede CAN - H Pino 4 – AZ – USB D-Pino 5 – LA – Rede CAN - L Pino  $6 - \text{VD} - \text{USE}$  D+

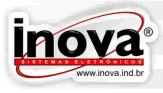

#### **6.2 – Ligações elétricas Reprodutor de Áudio MP3**

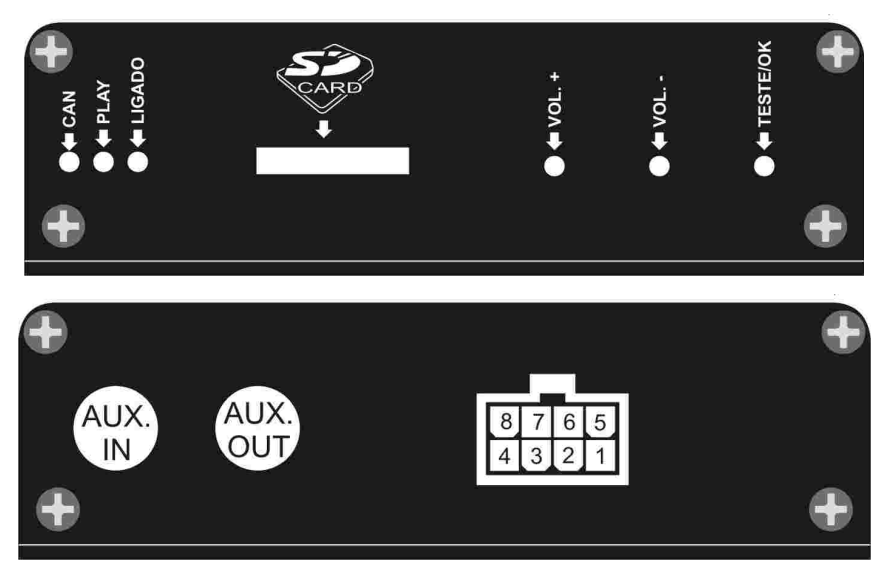

- Ligações do conector do Reprodutor de Áudio MP3
- Pino 1 Negativo da bateria
- Pino 2 Entrada 1
- Pino 3 Entrada 2
- Pino 4 Negativo Alto Falante
- Pino 5 Positivo da bateria 10 a 30VCC
- Pino 6 Rede CAN H
- Pino 7 Rede CAN L
- Pino 8 Positivo Alto Falante

Fabricante: MOLEX Código fabricante: MINI-FIT 5566/8

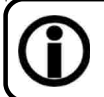

O Reprodutor de Áudio MP3 pode ser utilizado como amplificar externo para o sistema de som ambiente do veículo através da utilização do conector RCA "AUX. IN".

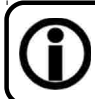

Caso o carro já possua um sistema de som instalado o Reprodutor de Áudio MP3 poderá ser conectado em uma entrada de alta impedância do sistema de som já instalado através da utilização do conector RCA "AUX.OUT".

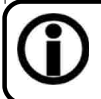

A interligação dos alto falantes deve ser projetada para uma impedância miníma de 8 Ohms afim de evitar a queima da saída de som do Reprodutor de Áudio.

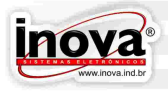

#### **6.3 – Chicotes elétricos para ligação dos painéis eletrônicos de leds**

- Ligação de um Painel Eletrônico de Leds com unidade de controle externa  $C$ B002 –  $x=2000$ 

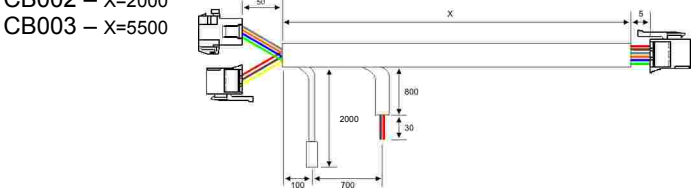

- Ligação de um Painel Eletrônico de Leds com unidade de controle externa e uma derivação

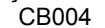

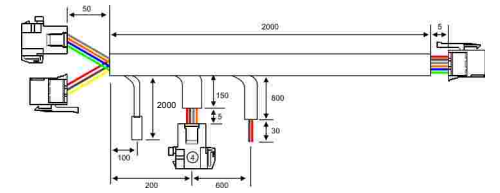

- Ligação de um Painel Eletrônico de Leds com unidade de controle externa e duas derivações

CB005

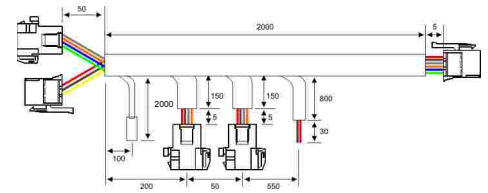

- Ligação de um Painel Eletrônico de Leds com unidade de controle externa e três derivações

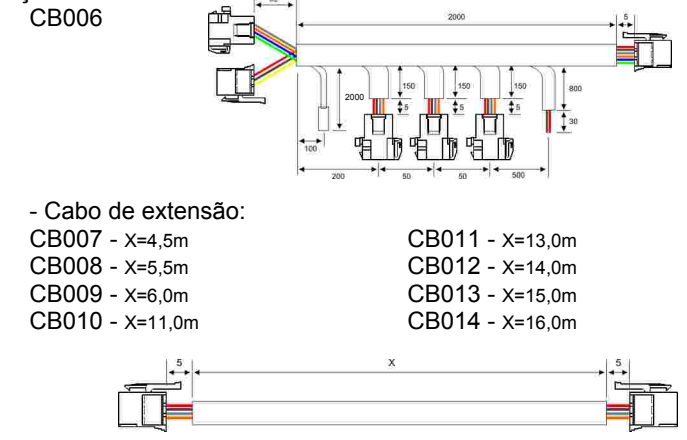

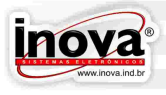

- Cabo de extensão com uma derivação: CB015

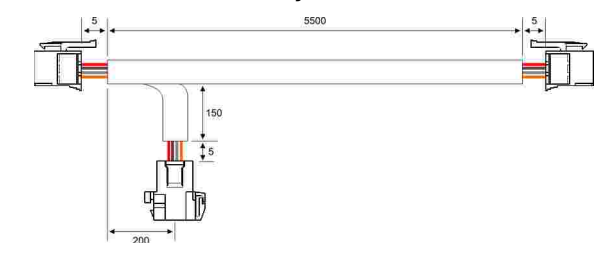

#### **6.4 – Exemplo de instalação elétrica**

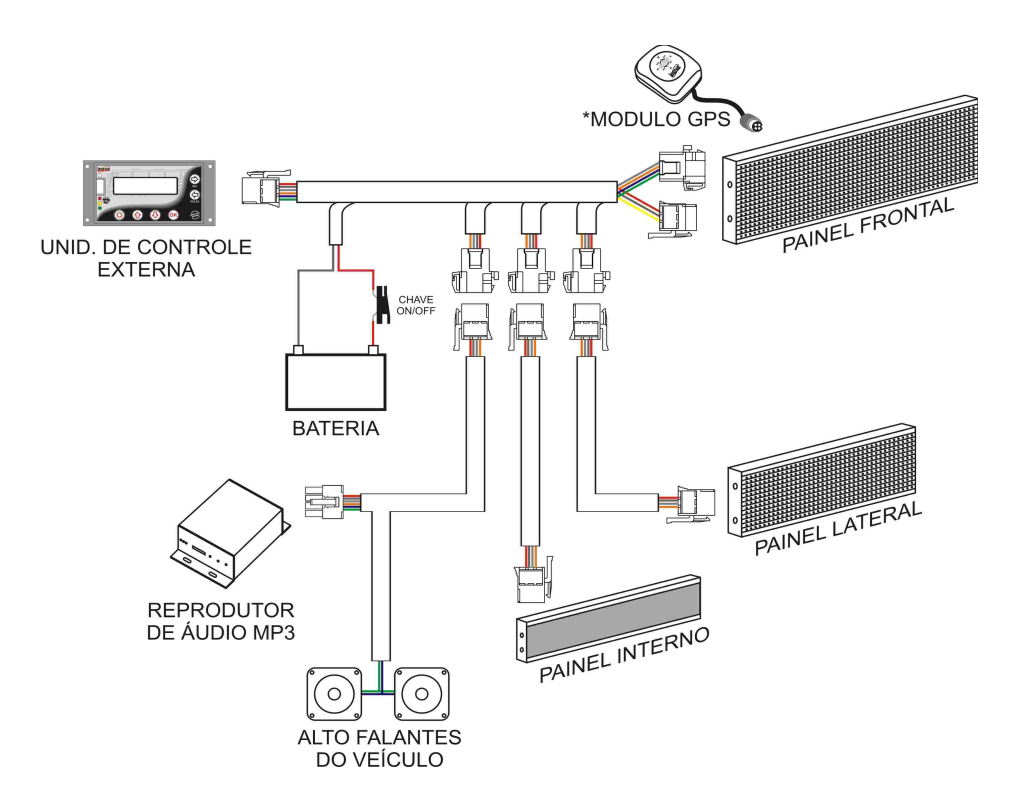

\*OPCIONAL(Para uma melhor recepção do sinal dos satélites o modulo GPS deve ser instalado em local de modo que não fique encoberto por metais).

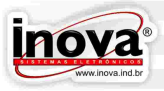

#### **6.5 – Dimensões dos Painéis Eletrônicos de Leds**

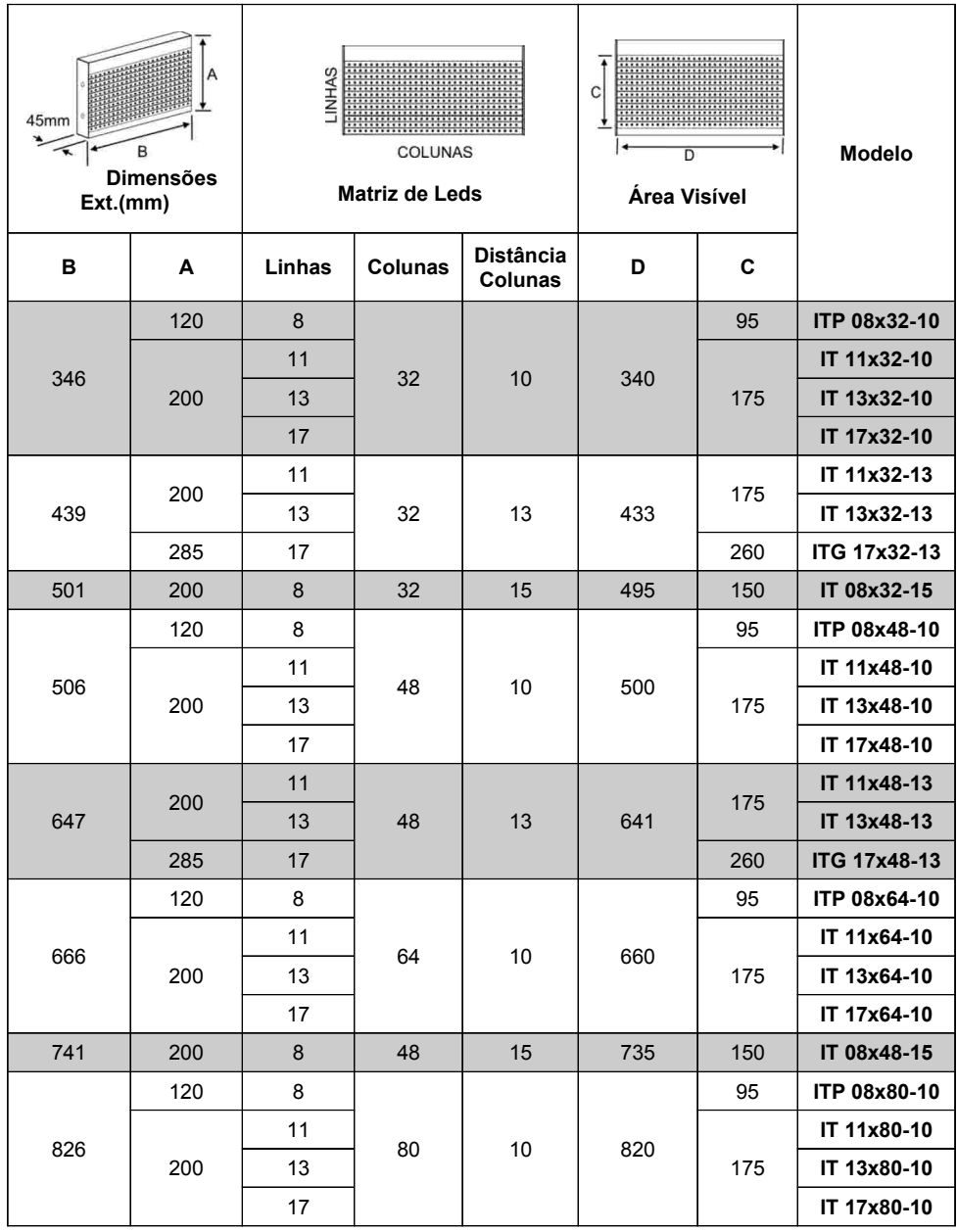

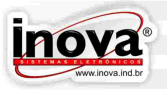

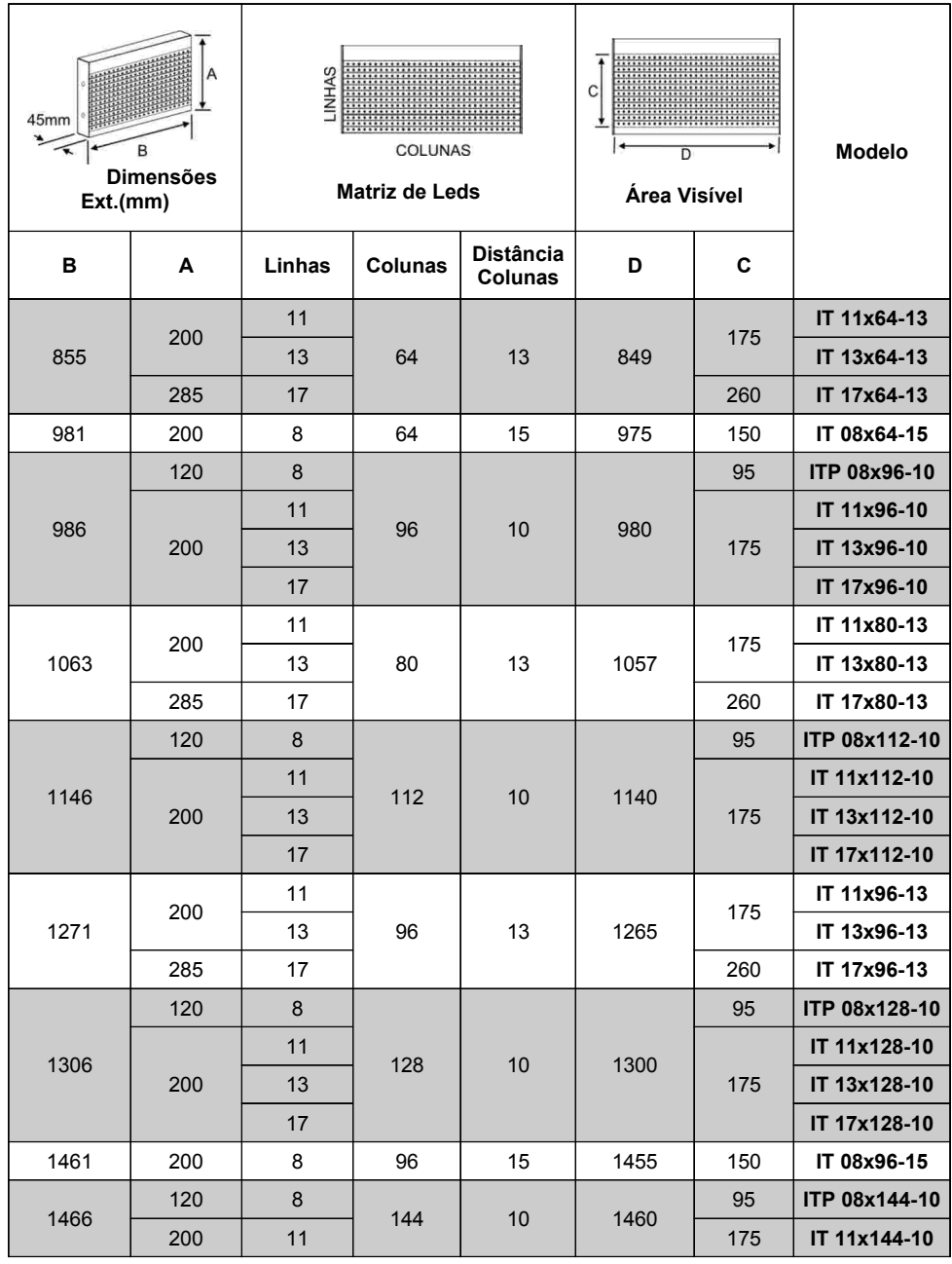

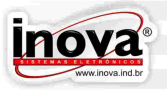

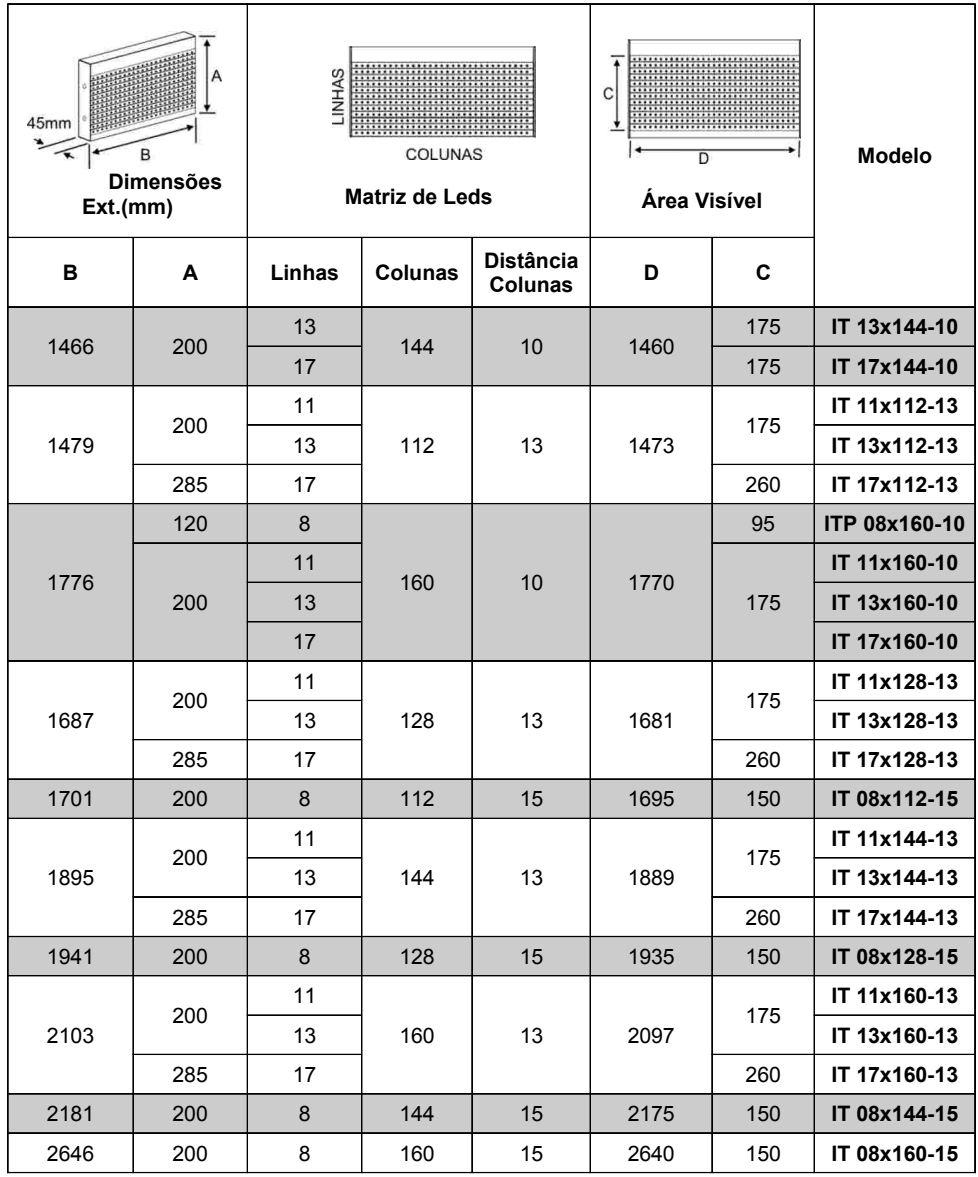

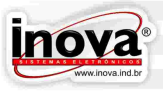

#### **6.6 – Dimensões dos Painéis Eletrônicos de Leds Para uso interno**

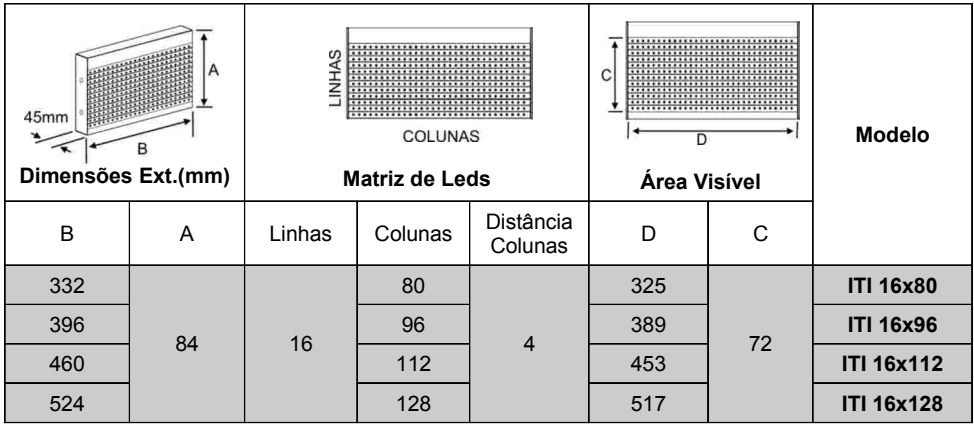

#### **6.7 – Dimensões da Unidade de Controle Externa**

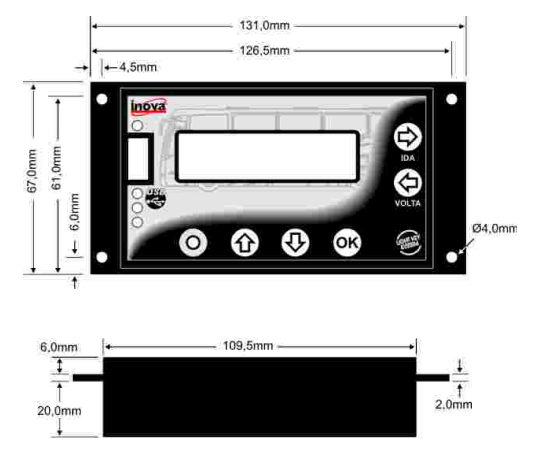

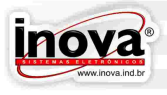

#### **6.8 – Dimensões do Reprodutor de áudio MP3**

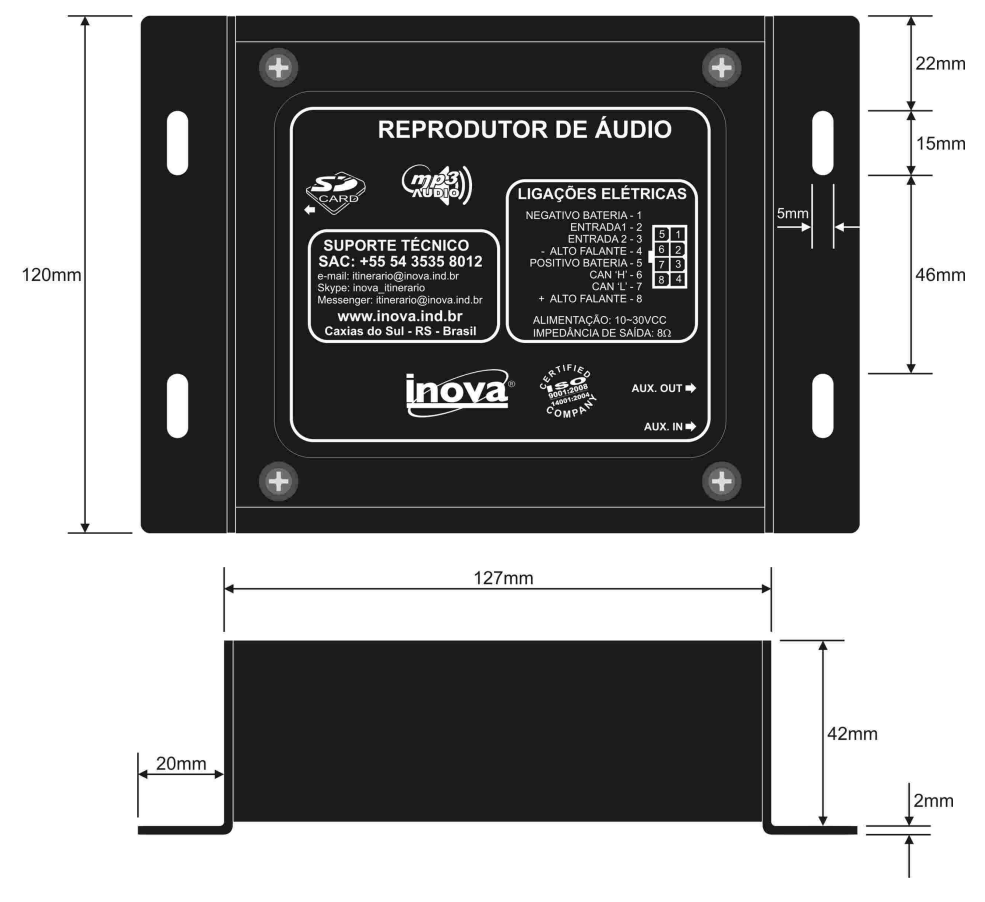

#### **6.9 – Fixação**

Junto com o Painel Eletrônico de Leds pode ser fornecido um kit de suportes para a fixação do mesmo. O suporte pode ser fixado com a base voltada para baixo ou para cima e para dentro ou para fora do Painel Eletrônico de Leds, conforme a necessidade e o espaço disponível.

O usuário pode optar por utilizar outro tipo de suporte mais conveniente para a fixação do Painel Eletrônico de Leds, desde que observe as medidas apresentadas.

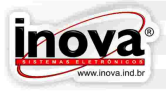

#### **6.10 – Suporte de Fixação**

A instalação dos suportes de fixação deve obedecer o desenho abaixo:

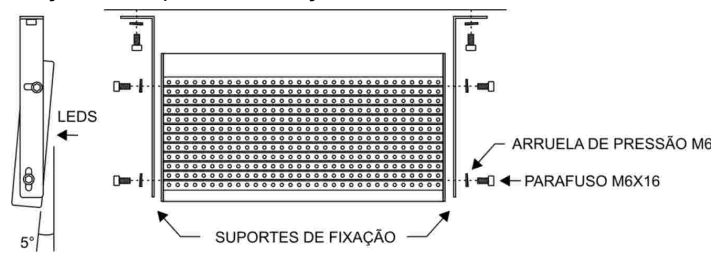

As distâncias dos parafusos de fixação são padronizadas, obedecendo à medida da altura externa do Painel Eletrônico de Leds:

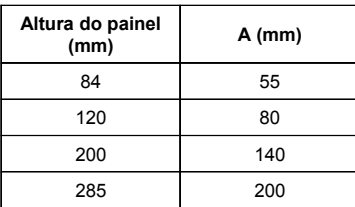

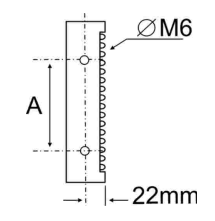

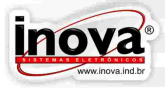

#### **7 – APRESENTAÇÃO DO PRODUTO**

#### **7.1 – Características**

A comunicação entre os Painéis Eletrônicos de Leds e a Unidade de Controle Externa é realizada através de uma rede CAN (Controller Area Network), padrão utilizado na indústria automotiva, formatado no protocolo J1939.

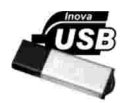

Os Painéis Eletrônicos de Leds da Inova são os primeiros a utilizar comunicação USB Host para a transferência de mensagens através de qualquer pendrive. A Inova poderá fornecer junto com o equipamento um pendrive personalizado.

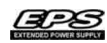

O sistema EPS (Extended Power Supply), permite que os Painéis Eletrônicos de Leds da Inova sejam alimentados por qualquer tensão entre 10VDC e 30VDC. Com isso os equipamentos estão protegidos contra oscilações e interferências na tensão causadas por outros equipamentos ou, até mesmo pelo motor de partida do veículo.

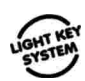

As unidades de controle possuem o recurso Light Key System, em que as teclas possuem iluminação com leds, o que proporciona uma operação intuitiva ao usuário, ajudando a orientá-lo na utilização do Painel Eletrônico de Leds, mesmo em ambientes com pouca iluminação.

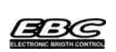

O brilho dos leds do Painel Eletrônico de Leds é controlado pelo sistema EBC (Electronic Bright Control), que ajusta o brilho automaticamente conforme a luminosidade ambiente através de um sensor localizado na parte frontal do Painel Eletrônico de Leds.

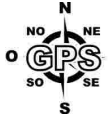

Os painéis eletrônicos e leds são compatíveis com o sistema de GPS (Global Position System) que permite aos painéis internos exibir uma mensagem indicando a próxima parada enquanto o veículo se aproxima do ponto de parada.

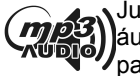

Junto aos Painéis Eletrônicos de Leds poderá ser instalado um reprodutor de áudio MP3 que em sincronia com os painéis internos anunciara a próxima parada através de alto falantes distribuídos no veículo.

#### **7.2 – Unidades de Controle**

A Inova oferece diversas unidades de controle. Cada unidade possui características diferenciadas para melhor se adaptar às necessidades do usuário.

- Unidade de controle local Básica

Proporciona uma fácil operação do Painel Eletrônico de Leds e a visualização discreta das informações. Possui um display de 4 dígitos de alto brilho com 14mm de altura localizado na tampa traseira do Painel Eletrônico de Leds.

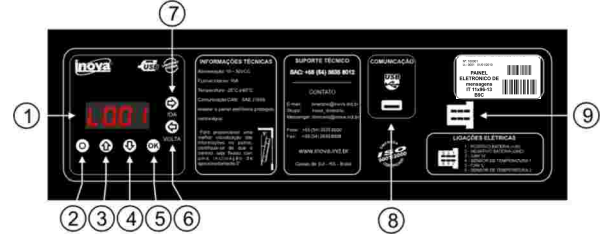

- Unidade de controle local BIG DIGIT

Proporciona uma visualização das informações a longa distância. Possui um display de 4 dígitos de alto brilho com 57mm de altura localizado na tampa traseira do Painel Eletrônico de Leds.

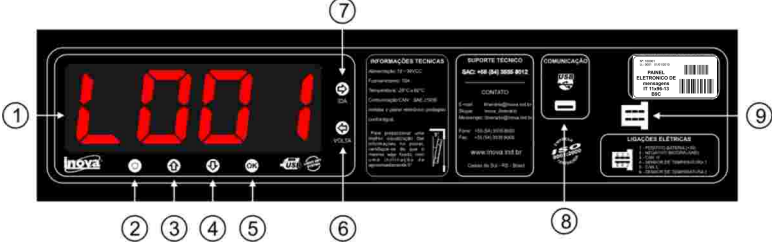

#### - Unidade de controle local LCD

Proporciona um fácil entendimento dos parâmetros do Painel Eletrônico de Leds. Possui um display de LCD com 2 linhas de 16 dígitos localizado na tampa traseira do Painel Eletrônico de Leds. Por possuir display LCD as informações são apresentadas de modo mais claro, podendo mostrar o nome e não somente o número do roteiro selecionado. Com isso pode-se eliminar listas de roteiros impressas para pesquisar qual é o número de cada roteiro.

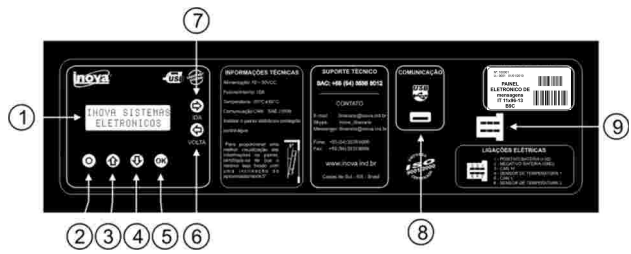

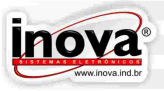

- Painel Eletrônico de Leds sem unidade de controle

Este painel deve ser utilizado quando for instalado uma Unidade de Controle Externa ou quando for instalado mais de um Painel Eletrônico de Leds na mesma rede, pois não é necessário que todos os Painéis Eletrônicos de Leds possuam unidade de controle. A unidade de controle do Painel Eletrônico de Leds principal é responsável por configurar todos os Painéis Eletrônicos de Leds conectados a rede. Neste caso, somente uma tecla é disponível para ser utilizada na configuração de endereço dos Painéis Eletrônicos de Leds

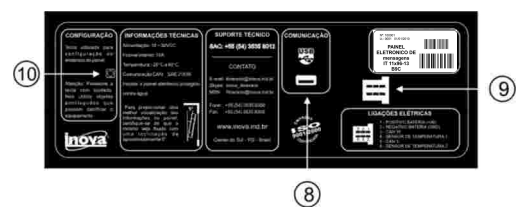

-Painel Eletrônico de Leds Econômico

 O painel Eletrônico de Leds Econômico possui unidade de controle local Básica, proporciona uma fácil operação do Painel Eletrônico de Leds e uma visualização discreta das informações. Este painel não possui comunicação CAN sendo assim seu uso deve ser individual não sendo possível utilizá-lo em uma rede.

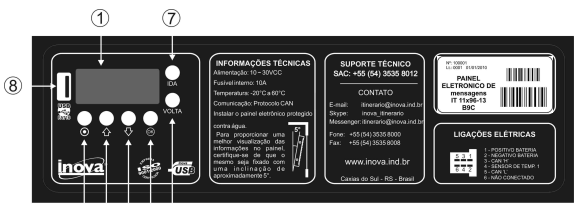

 $(2)(3)(4)(5)(6)$ 

#### - Unidade de controle externa

A unidade de controle externa foi desenvolvida para proporcionar maior praticidade na operação do Painel Eletrônico de Leds. Ela pode ser instalada em qualquer posição que propicie o melhor acesso do usuário, dispensando a necessidade do mesmo ter que se deslocar até o Painel Eletrônico de Leds para operá-lo.

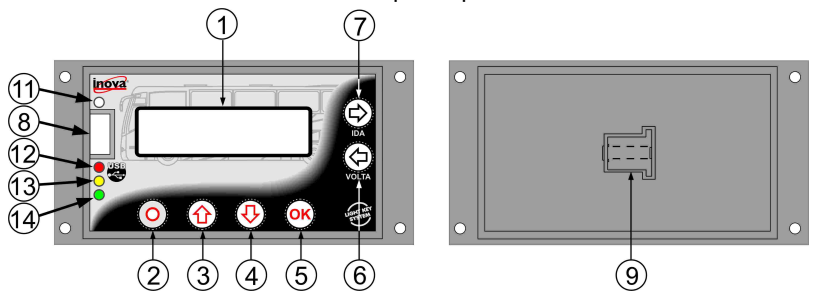

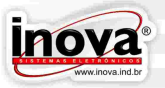

- Descrição dos componentes das unidades de controle:

1 - Display: Indica o roteiro selecionado e informações sobre hora e temperatura. Também é utilizado para visualizar os parâmetros de configuração e operação do Painel Eletrônico de Leds

2 - Tecla MENU: Acessa os menus de operação e configuração.

3 - Tecla UP: Utilizada para navegar entre os menus e aumentar o valor do parâmetro que está sendo programado.

4 - Tecla DOWN: Utilizada para navegar entre os menus e diminuir o valor do parâmetro que está sendo programado.

5 - Tecla OK: Utilizada para confirmar uma ação, como o valor do parâmetro à ser gravado na memória e/ou avançar um nível na programação.

6 - Tecla VOLTA: Seleciona as mensagens de volta do roteiro e seleciona o digito anterior durante a escolha do roteiro.

7 - Tecla IDA: Seleciona as mensagens de ida do roteiro e seleciona o próximo digito durante a escolha do roteiro.

8 - Conector de comunicação USB: Utilizado para a transferência de dados através de um dispositivo de memória (pendrive).

9 - Conector de alimentação e comunicação CAN

10 - Tecla utilizada para configuração de endereço do Painel Eletrônico de Leds.

11 - Sensor de luminosidade: Ajusta o brilho do display da unidade de controle externa conforme as condições ambientes.

12 - Led vermelho: Indica o estado da conexão USB

13 - Led amarelo: Indica que há comunicação através da rede CAN

14 - Led verde: Indica que a IHM está em funcionamento

#### **7.3 - Pendrive**

Para transferir os roteiros do computador para os Painéis Eletrônicos de Leds, ou transferir arquivos entre dois ou mais Painéis Eletrônicos de Leds, deve ser utilizado um pendrive comum sem a necessidade de nenhum tipo de dispositivo adaptador. Basta transferir normalmente os arquivos do computador para o pendrive, e depois conectá-lo no Painel Eletrônico de Leds e descarregar os dados.

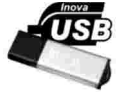

A Inova fornece um pendrive para ser utilizado na transferência de roteiros. Porém, se o usuário já possuir um pendrive poderá utilizá-lo normalmente, sem a necessidade de adquirir um novo pendrive.

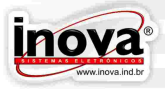

#### **8 – CONFIGURAÇÕES**

O menu de configuração do modo de trabalho do Painel Eletrônico de Leds é utilizado para configurar como o Painel Eletrônico de Leds funcionará, selecionando as configurações que melhor se adaptar ao veículo e as necessidades de funcionamento. O menu de configurações do modo de trabalho esta divido em submenus afim de facilitar as configurações.

As mensagens representadas por **REPART CONCRETAGE AS AS MEDIA** São referentes as unidades de controle com display LCD e as mensagens representadas por  $\overline{000}$  são referentes as unidades de controle com display de led.

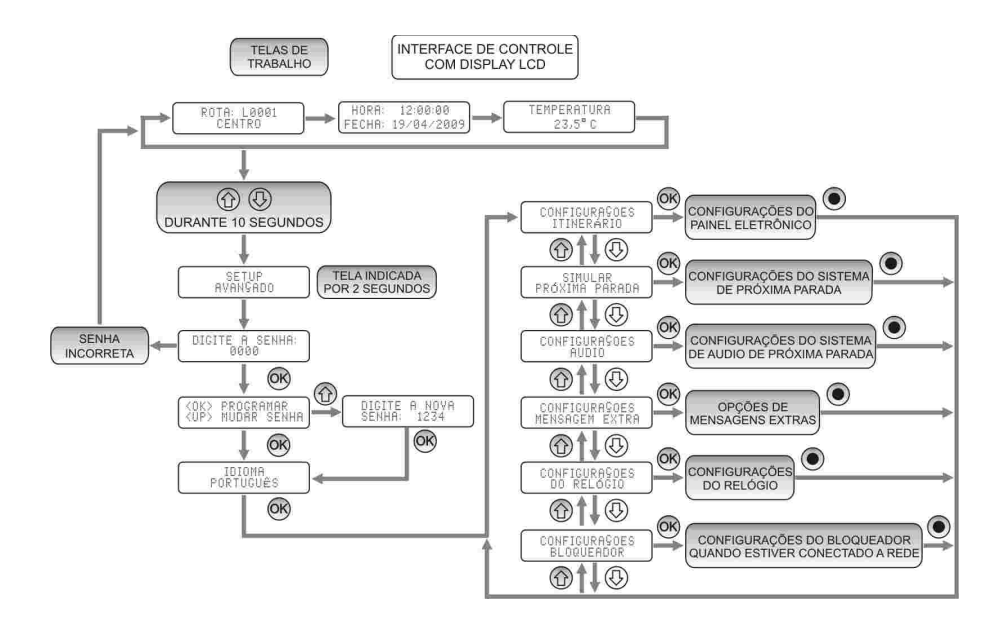

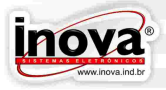

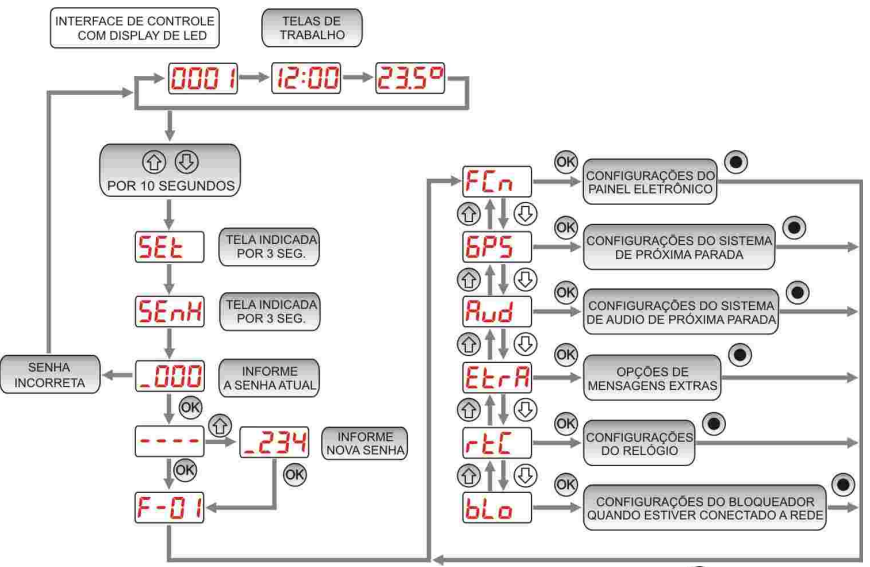

Para acessar o menu de configuração mantenha as teclas  $\mathcal{O}_P$  e  $\mathcal{O}_P$  pressionadas por 10 segundos, quando será apresentada a mensagem  $\int_{BVRINGRO}$ display. Utilize a tecla  $\circledast$  para avançar os parâmetros, as teclas  $\circledast$  e  $\circledast$  para ajustar os valores desejados e a tecla  $\odot$  para salvar as modificações e abandonar o menu de configuração. Caso nenhuma tecla seja pressionada em um intervalo de 15 segundos, o painel eletrônico de leds salvará as configurações efetuadas e retornará ao funcionamento normal.

Ao acessar o menu de configuração será solicitada a senha de acesso, apresentando a mensagem  $\sqrt{\frac{DIGITE}{B}}$  a segundos. Utilize as teclas  $\circled{a}$  e  $\circled{b}$  para ajustar o valor de cada dígito e a tecla  $\circled{a}$  para avançar para o próximo digito e confirmar o valor da senha.

A senha padrão de fábrica é 1234.

Caso a senha seja ajustada corretamente será apresentado a mensagem KOK> PROGRAMAR<br>KUP> MUDAR SENHA **---** no display. Neste ponto pode-se optar por acessar a configuração, pressionando a tecla  $\mathcal{O}_2$ , ou modificar a senha pressionando a tecla  $\mathcal{O}_2$ . Para ajustar o novo valor da senha utilize o mesmo procedimento utilizado anteriormente para ajustar a senha de acesso.

#### **8.1 – Seleção de Idioma**

Permite selecionar em qual idioma serão exibidas as mensagens no display da unidade de controle do Painel Eletrônico de Leds.

F - N

Faixa de Ajuste: 00 a 02 Valor de Fábrica: 00 - Português

IDIOMA<br>PORTUGUÊS

00 = Português 01 = Espanhol

02 = Inglês

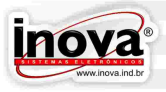

#### **8.2 – Parâmetros de configuração dos painéis de led CONFIGURAS DES**

Permite ajustar os parâmetros de funcionamento dos painéis de led.

8.2.1 – Exibição do roteiro no display da unidade de controle

Permite selecionar se a descrição do roteiro será exibida ou não no display da unidade de controle.

Faixa de Ajuste: 00 ou 01 Valor de Fábrica: 01 - Exibe a descrição 00 = Não exibe a descrição

01 = Exibe a descrição

8.2.2 – Exibição do relógio no display da unidade de controle  $\left[\begin{array}{cc} \text{EXIBIR RELÖGIO} \\ \text{NO DISPLBYSIM}\end{array}\right]$ 

Permite selecionar se o relógio será exibido ou não no display da unidade de controle.

Faixa de Ajuste: 00 ou 01 Valor de Fábrica: 01 - Exibe o relógio 00 = Não exibe o relógio 01 = Exibe o relógio

EXIBIR TEMPERAT 8.2.3 – Exibição da temperatura no display da unidade de controle  $F - G$ 4

Permite selecionar se a temperatura será exibida ou não no display da unidade de controle.

Faixa de Ajuste: 00 ou 01 Valor de Fábrica: 01 - Exibe a temperatura

FCo

-02

EXIBIR ROTEIRO<br>NO DISPLAY:SIM

00 = Não exibe a temperatura 01 = Exibe a temperatura

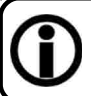

Dica: Para manter o display do Painel Eletrônico de Leds desligado quando o mesmo não estiver sendo operado programe os parâmetros F02, F03 e F04 em 00, com isso nenhuma das indicações será exibida no display

8.2.4 – Exibir o endereço (ID) dos Painéis Eletrônicos de Leds da rede<br>EXIBIR 3860 **F - 05** 

Permite fazer com que todos os painéis de leds instalados na rede exibam o seu respectivo endereço (ID) no próprio Painel Eletrônico de Leds. Anote o endereço apresentado por cada Painel Eletrônico de Leds e sua respectiva localização para depois utilizar na configuração do projeto de roteiros no software INVEDIT (versão 3.0 ou superior). Este recurso é necessário somente quando estiver instalado mais de um Painel Eletrônico de Leds na rede.

Faixa de Ajuste: 00 ou 01 Valor de Fábrica: 00 - Não exibe os endereços

00 = Não exibe os endereços

01 = Exibe os endereços

Enquanto os Painéis Eletrônicos de Leds estiverem exibindo os seus endereços o display da unidade de controle ficará indicando  $\left[\frac{10 \text{ EWH II EICGANDO}}{P \text{ P H H EISD}}\right]$  - - - : Para sair deste estado pressione @ a tecla.

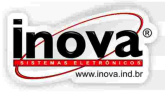

8.2.5 – Unidade de indicação da velocidade VELOCIDADE

Permite selecionar a unidade de indicação da velocidade. (Apenas se o sistema de próxima parada ou o Bloqueador Automotivo estiverem instalados)

 $00 = Km/H$  $01 = MPH$ 

Faixa de ajuste: 00 a 01 Valor de Fábrica: 00

F-Dh

8.2.6 – Unidade de indicação da temperatura TEMPERATURA<br>GRAUS CELSIUS

Permite selecionar a unidade de indicação da temperatura.

Faixa de ajuste: 00 a 01 Valor de Fábrica: 00

00 = Graus Celsius

01 = Graus Fahrenheit

8.2.7 – Modo de seleção de roteiro rom SEL ROTEIRO F - DB

Permite ajustar o modo de seleção de roteiros.

Faixa de Ajuste: 00 a 01 Valor de Fábrica: 00

00 = Seleciona o roteiro digito a digito de 0 a 9

01 = Seleciona o roteiro através do numero inteiro 0000 a 9999

8.2.8 – Exibição de velocidade e RPM no display da unidade de controle **BALBUR ASSAULT F-09** 

Permite selecionar se a velocidade e o RPM serão exibidos ou não no display da unidade de controle. (Apenas se o sistema de próxima parada ou o Bloqueador Automotivo estiverem instalados).

Faixa de Ajuste: 00 ou 01 Valor de Fábrica: 01 - Exibe

00 = Não exibe velocidade e RPM

01 = Exibe velocidade e RPM

8.2.9 – Acesso as configurações de mensagem extra FECESSO NSC EXTRA F - IN

Permite selecionar se as configuração das mesagens extras serão acessadas através do menu de configurações protegido por senha de acesso ou através do menu de operação sem a necessidade de digitar a senha de acesso.

Faixa de Ajuste: 00 a 01 Valor de Fábrica: 00

00 = Através do menu de operações

01 = Através do menu de configurações protegido por senha

8.2.10 – Modo de controle de brilho do Painel Eletrônico de Leds **CONTROLE BRILHO** F-20

Permite selecionar se o brilho dos leds dos Painéis Eletrônicos de Leds será fixo ou automático conforme as condições de iluminação ambiente.

Faixa de Ajuste: 00 a 01 Valor de Fábrica: 00

00 = Controle de brilho automático

01 = Controle de brilho fixo (manual)

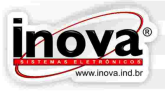

8.2.11 – Ajuste manual do nível de brilho dos leds do Painel BRILHO 381

Este parâmetro permite selecionar qual o nível de brilho será fixado no Painel Eletrônico de Leds. Somente estará acessível no caso do parâmetro anterior ter sido configurado em 01(manual).

Faixa de Ajuste: 01 a 10 Valor de fábrica: 07

01 = Menor intensidade de brilho

10 = Maior intensidade de brilho

**8.3 – Menu do sistema de próxima parada GPS** 

Através do menu do sistema de próxima parada é possível alterar as configurações de funcionamento do sistema selecionando à opção  $\sqrt{1-\frac{E[1]}{E[1]}}$   $\sqrt{E[P_{r}P]}$ , ou então simular os pontos já salvos no painel eletrônico do leds selecionando a opção **ATRAVÉS DAS TRAVÉS DAS TECLAS**  $\bigcircledR$  **e**  $\bigcircledR$  **e a tecla**  $\bigcircledR$  **para confirmar a escolha.** 

( Este menu estará visível apenas se o modulo de GPS estiver conectado ao painel eletrônico de leds principal).

8.3.1 – Configurações do sistema de próxima parada FEDITAR PONTO FP-P

Permite o ajuste dos parâmetros de funcionamento do sistema de próxima parada. Permitindo uma personalização do sistema.

8.3.1.1 – Apagar todos os pontos referentes ao roteiro selecionado **Presentidos** 6-0 I

Este parâmetro permite que sejam apagados todos os pontos existentes no roteiro selecionado

Faixa de ajuste: 00 a 01 Valor de fábrica: 00

00 = Não apaga os pontos

01 = Apaga os pontos

EXIBE MENSAGEM<br>PARADO: SIM 8.3.1.2 – Exibição de mensagem parado

Permite selecionar se os painéis internos devem exibir a mensagem indicando a parada em que o veículo encontra-se parado.

Faixa de ajuste: 00 a 01 Valor de fábrica: 00

-02

00 = Não exibe mensagem parado

01 = Exibe mensagem parado

PROXIMA PARADA<br>PARTIDA: SIM 8.3.1.3 – Exibição de mensagem na partida

Permite selecionar se os painéis internos devem exibir a mensagem de próxima para ao iniciar seu deslocamento em direção a ela.

Faixa de ajuste: 00 a 01 Valor de fábrica: 00

6-03

00 = Não exibe mensagem de partida

01 = Exibe mensagem de partida

8.3.1.4 – Modo do inicio da exibição de próxima parada  $\left[ \begin{smallmatrix} \tt{HODO-EXIRE-PROX} \end{smallmatrix} \right]$ 

Permite selecionar se a próxima parada será exibida por tempo de chegada ao ponto ou por distância em linha reta do ponto de parada.

Faixa de ajuste: 00 a 01 Valor de fábrica: 00

00 = Exibe mensagem por tempo

01 = Exibe mensagem por distância

8.3.1.4.1 – Tempo para exibir mensagem de próxima parada FENED INTERE

Ajusta o tempo estimado para exibir a mensagem de próxima parada antes que o veículo chegue ao ponto de parada.(Parâmetro esta visível somente se G-04=00). Faixa de ajuste: 10 a 99 segundos Valor de fábrica: 10 segundos

DIST, INICIAR<br>MENSAGEM: 150M 8.3.1.4.2 – Distância para exibir mensagem de próxima parada

Ajusta a distância estimada para exibir a mensagem de próxima parada antes que o veículo chegue ao ponto de parada.(Parâmetro esta visível somente se G-04=01). Faixa de ajuste: 100 a 999 Metros Valor de fábrica: 150 Metros

8.3.1.5 – Seleção do roteiro de ida e volta através do GPS MODO IDRAVOLTA 15-0Ь

Permite a seleção do sistema de troca de roteiro de ida e volta automaticamente no ultimo ponto de parada da linha.

Faixa de ajuste: 00 a 01 Valor de fabrica: 00

00 = Seleciona ida e volta manualmente

01 = Seleciona ida e volta automaticamente, não sendo necessária a utilização das teclas de ida e volta

SALVAR PONTOS<br>DE PARADA? SIM 8.3.1.6 – Armazenamento dos pontos de parada

Permite salvar os pontos do roteiro selecionado

Faixa de ajuste: 00 a 01 Valor de fabrica: 00

00 = Retorna ao menu de configurações.

01 = Acessa o menu para iniciar a marcação dos pontos do roteiro.

8.3.2 – Simular pontos de próxima parada 5P-P

Para simular os pontos armazenados nos painéis eletrônicos basta selecionar o poto desejado através das teclas  $\textcircled{e}$  e  $\textcircled{e}$ , e pressionar a tecla  $\textcircled{e}$  para a mensagem correspondente ao ponto ser reproduzida pelo sistema de próxima parada. A qualquer momento pode-se pressionar a tecla  $\odot$  para deixar o menu de simulação de pontos e retornar ao menu de configurações.

Para informações de como operar o sistema de GPS Inova ver capitulo "GPS (Global Position System).

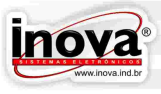

16-05

6-04

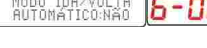

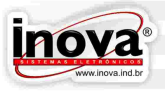

#### CONFIGURAÇÕES **8.4 – Configurações do sistema de áudio**

O menu de configurações do sistema de áudio permite ajustar alguns parâmetros afim de melhorar a qualidade do som, produzido pelo sistema.

 $8.4.1 - \text{Volume}$  CONFIG. AUDIO

Permite o ajuste do volume em que as mensagens serão reproduzidas. Faixa de ajuste: 00 a 96 Valor de fabrica: 80

 $8.4.2 - Bass$  **CONFIG, BUDIO** 

Permite o ajuste do do nível de reprodução dos sons mais graves das mensagens de áudio.

Faixa de ajuste: -12 a +12 Valor de fabrica: 00

Bud

 $8.4.3$  – Treble  $\sqrt{\frac{\text{COMFIS}}{\text{RRELE}}$ **R-03** 

Permite o ajuste do do nível de reprodução dos sons mais agudos das mensagens de áudio.

Faixa de ajuste: -12 a +12 Valor de fabrica: 00

#### **8.5 – Configurações das mensagens extras**

O menu de configurações de mensagens extras permite a seleção de quais mensagens extras serão exibidas nos painéis eletrônicos de leds.

Este menu está protegido por senha para evitar que sejam exibidas mensagem indesejadas pelo usuário. Caso seja necessário, as configurações de mensagens extras podem ser retiradas do menu de configurações e disponibilizadas no menu de operações sem a necessidade de digitar a senha para alterar as configurações. Esta opção é configurada através do parâmetro "Acesso as configurações de mensagem extra".

Utilize as teclas  $\bigcircled{0}$  ou  $\bigcircled{0}$  para navegar até aparecer a mensagem  $\bigcircled{1}^{\text{COMFICURAGOES}}$  $F \rightarrow F \cap F$ no display e pressione a tecla  $\circledR$  para acessar a função.

8.5.1 – Mensagem extra fora de serviço

Caso seja necessário que o ônibus circule sem recolher passageiros a mensagem extra "fora de serviço" poderá ser exibida nos painéis eletrônicos afim de evitar desentendimentos com os usuários.

Ao acessar o menu das mensagens extras em seguida a tela **MENSAGEM FORA DE** será exibida, utilize as teclas ou para alterar o valor e a tecla para confirmar a opção.

Ao configurar os painéis eletrônicos para exibirem a mensagem extra fora de serviço as demais mensagens serão desabilitadas.

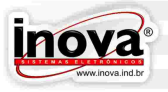

#### 8.5.2 – Seleção de Mensagens Extra

Ao acessar o menu das mensagens extras será exibida a seguinte tela,  $\frac{\text{MENSREGE} - \text{FORR}}{\text{SEF}}$  are  $\left| \mathbf{F} - \mathbf{H} \right|$ . Pressione a tecla  $\circledast$  para continuar com a configuração. O display apresentará a mensagem **MENSAGEM EXTRA**  $\left\| \boldsymbol{P} - \boldsymbol{G} \right\|$  no display. Utilize as teclas  $\circled{0}$  ou  $\circled{0}$  para selecionar para qual Painel Eletrônico de Leds se deseja configurar as mensagens extra, através de seu respectivo endereco, e a tecla <sup>o p</sup>ara confirmar.

Ao acessar a configuração de mensagens extra de um Painel Eletrônico de Leds o display apresentará a mensagem  $\left[\frac{\text{EXIBIR ME HSHSBREM}}{\text{EXIRR P, BH}}\right]$   $\left|\frac{P - \Omega}{\Omega}\right|$  no display, indicando se este Painel Eletrônico de Leds está habilitado (on) ou desabilitado (oF) para mostrar mensagens extra. Utilize as teclas  $\textcircled{9}$  ou  $\textcircled{9}$  para modificar o parâmetro e a tecla  $\textcircled{9}$  para avançar ou a tecla  $\odot$  para retornar ao menu principal.

Caso o Painel Eletrônico de Leds esteja habilitado para mostrar mensagens extra, será apresentado a mensagem  $\frac{N_c}{6}$  extre e1; MAQ  $\frac{1}{2}$  i: oF no display, indicando se a mensagem extra 01 está habilitada ( $\beta$  !) ou desabilitada ( $\alpha$ F) no Painel Eletrônico de Leds, sendo ( $\beta$  !) o tempo em que a mensagem extra será apresentada no painel, programável de 01 segundo até 99 segundos. O tempo estará acessível somente para painéis com disposição de colunas suficientes para apresentação da mensagem, caso contrario ela será automaticamente uma tela de texto rotativo. Nas unidades de controle com display LCD a linha inferior do display apresenta a descrição da mensagem. Utilize as teclas  $\circledR$  ou  $\textcircled{a}$  para modificar o parâmetro e a tecla  $\textcircled{a}$  para confirmar e avancar para a próxima mensagem extra ou a tecla  $\odot$  para retornar ao menu principal.

Este procedimento deverá ser repetido para todas as mensagens extra que estiverem gravadas na memória do Painel Eletrônico de Leds, podendo variar a quantidade de mensagens conforme o projeto de roteiros.

O Painel Eletrônico de Leds possui algumas mensagens extras fixas, com informações pré definidas. Estas mensagens não podem ser editadas pelo software INVEDIT.

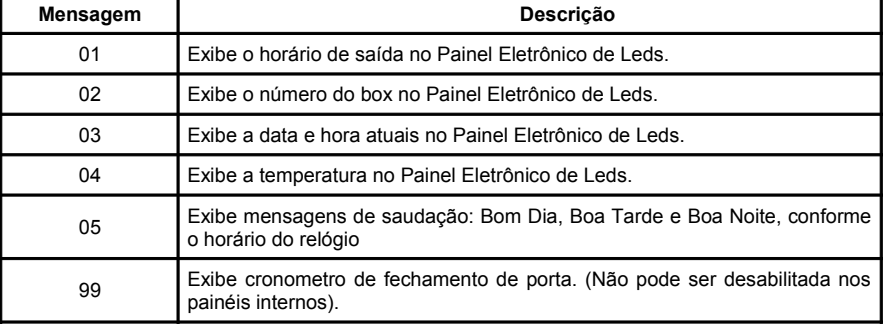

Tabela de mensagens extras painéis externos.

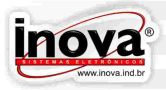

Tabela de mensagens extras painéis internos.

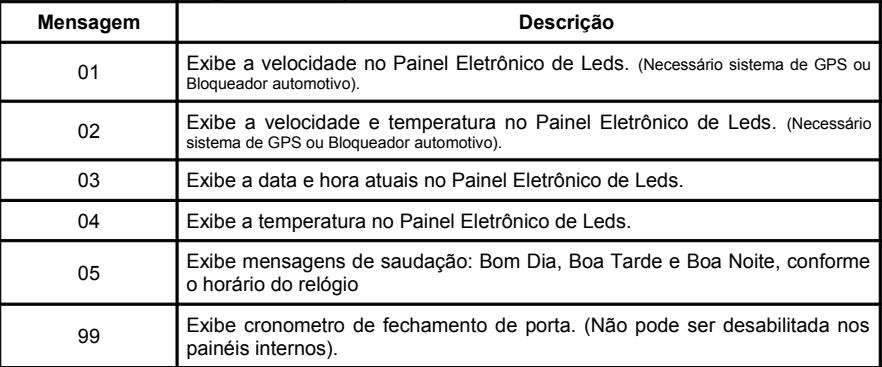

Se um determinado Painel Eletrônico de Leds for desabilitado para mostrar mensagens extra  $\epsilon$  -  $\sigma$  as configurações das mensagens que estavam sendo exibidas não são alteradas e, quando for habilitado novamente, as mesmas mensagens voltarão a ser exibidas como antes.

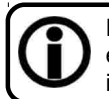

É possível configurar o Painel Eletrônico de Leds para exibir quantas mensagens extra desejar, podendo alternar mensagens de saudação, mensagens informativas e datas comemorativas, junto com as telas do roteiro.

#### 8.5.2.1 – Ajuste do Horário de Saída

Ao confirmar que a mensagem extra N°01 deverá ser exibida no painel eletrônico de leds, a seguinte mensagem será apresentada  $\sqrt{\frac{\text{HORARTO, SARDB}}{\text{B6-30}}}$  indicando o último horário de saída programado. Utilize as teclas  $\circledR$  ou  $\circledR$  para ajustar a hora, depois pressione a tecla  $\circledast$  para ajustar os minutos através das teclas  $\circledast$  ou  $\circledast$ . Pressione novamente a tecla ® para confirmar o novo horário de saída ou a tecla · para retornar ao funcionamento normal sem modificar o horário de saída.

#### 8.5.2.2 – Ajuste do Número do Box

Ao confirmar que a mensagem extra N°02 deverá ser exibida no painel eletrônico de leds, a seguinte mensagem será apresentada  $\sqrt{\frac{NUNERQ-DOR}{BQ}}$  indicando o último número do box programado. Utilize as teclas  $\overline{\mathbb{O}}$  ou  $\overline{\mathbb{O}}$  para ajustar o número do box deseiado. Pressione a tecla @ para confirmar o novo número do box ou a tecla @ para retornar ao funcionamento normal sem modificar o numero do box.

#### AJUSTE DO **8.6 – Parâmetros de configuração do relógio**  Hor R

Permite o ajuste do fuso horário local se o modulo de GPS estiver conectado ao painel de leds principal ou o ajuste de data e hora caso o modulo de GPS não esteja conectado ao painel de leds principal.

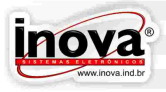

#### 8.6.1 – Ajuste do Relógio

Nestes parâmetros será possível ajustar o relógio e o calendário do Painel Eletrônico de Leds. Primeiro será solicitado para ajustar as Horas, em seguida os Minutos, o Dia, o Mês, o Ano, após será automaticamente indicado o dia da semana correspondente à data ajustada. Nas unidades de controle com display de led é necessário utilizar a tabela abaixo para visualização do dia da semana:

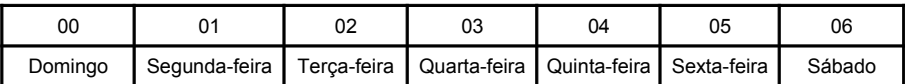

8.6.2 – Ajuste do fuso horário local Fuso HORARIO

Permite o ajuste do fuso horário local, atualizando data e hora dos painéis através do sistema de GPS.(somente se o sistema de GPS estiver conectado).

Faixa de ajuste: -11 a 12 Ajuste de fábrica: -03

FuSo

8.6.3 – Ajuste do automático do horário de verão HORARIO DE VERÃO

Em localidades que possuem o horário de verão esta opção ajusta o horário automaticamente para o fuso horário local.(somente se o sistema de GPS estiver conectado).

Faixa de ajuste: 00 a 01 Valor de fabrica: 01

00 = Não ajusta o horário de verão.

01 = Ajusta o horário de verão automaticamente.

Conforme decreto n° 6.558 de 8 de Setembro de 2008 os estados do Rio Grande do Sul, Santa Catarina, Paraná, São Paulo, Rio de Janeiro, Espírito Santo, Minas Gerais, Goiás, Mato Grosso, Mato Grosso do Sul e no Distrito Federal fica instituído que a partir de zero hora do terceiro domingo do mês de outubro de cada ano, até zero hora do terceiro domingo do mês de fevereiro do ano subseqüente, deve vigorar o horário de verão adiantado em sessenta minutos em relação à horário legal.

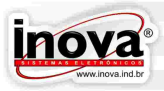

#### **9 – CONFIGURAÇÃO DE ENDEREÇOS**

Quando vários Painéis Eletrônicos de Leds são instalados em uma mesma rede, para que cada Painel Eletrônico de Leds exiba as suas respectivas telas, é necessário atribuir um endereço (ID) específico para cada um. Assim, quando as mensagens são transferidas na rede cada Painel Eletrônico de Leds receberá as suas respectivas telas. Quando estiver instalado somente um Painel Eletrônico de Leds não é necessário fazer este procedimento, já que o Painel Eletrônico de Leds principal não precisará se comunicar em rede com outros Painéis Eletrônicos de Leds .

Quando for necessário substituir um Painel Eletrônico de Leds, que não seja o Painel Eletrônico de Leds principal, também será necessário reconfigurar os endereços de rede para incluir o novo Painel Eletrônico de Leds com o mesmo endereço do Painel Eletrônico de Leds removido.

O Painel Eletrônico de Leds principal obrigatoriamente será sempre o endereço 01, e os demais painéis instalados na rede receberão endereços sequenciais a partir de 02.

O menu de configuração do modo de trabalho do Painel Eletrônico de Leds é apresentado abaixo. A seguir será apresentado cada parâmetro detalhadamente.

As mensagens representadas por **RETERGE LOGOS** São referentes as unidades de controle com display LCD e as mensagens representadas por  $\overline{000}$  i são referentes as unidades de controle com display de led.

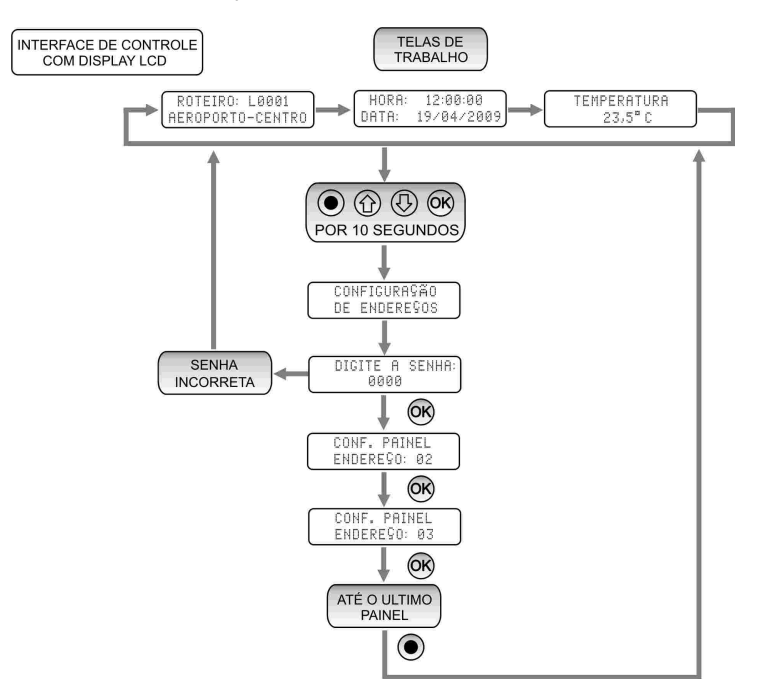

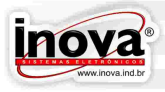

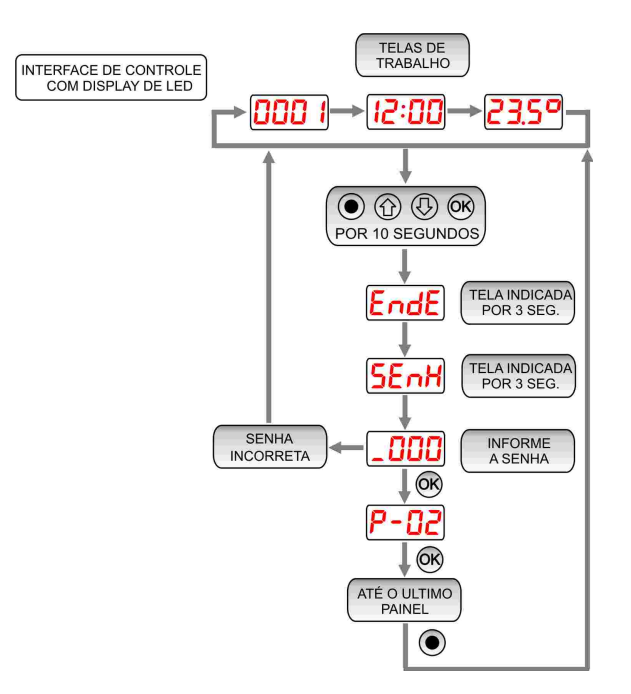

Para acessar o menu de configuração de endereços mantenha as teclas  $\circledcirc$  ,  $\circledcirc$  , **e <sup>@</sup> pressionadas por 10 segundos, quando será apresentada a mensagem<br>CONFIGURASÃO COO COSTADO DE 10 display por 3 segundos. Logo após será solicitada a senha de**  $\mathsf{End} \mathsf{E}$  no display por 3 segundos. Logo após será solicitada a senha de  $\overline{\mathsf{accesso}}$ , apresentando a mensagem  $\boxed{\frac{\text{DIGITE A SENHB:}}{\text{BAGB}}}$  and  $\overline{\mathsf{SEnH}}$  no display por 3 segundos. Utilize as  $\circled{a}$  e  $\circled{b}$  para ajustar o valor de cada dígito e a tecla  $\circled{a}$  para avançar para o próximo digito e confirmar o valor da senha.

Abaixo é apresentado a tecla de configuração de endereços utilizada para configurar o endereço de um Painel Eletrônico de Leds auxiliar, conforme será visto no item 9.1.

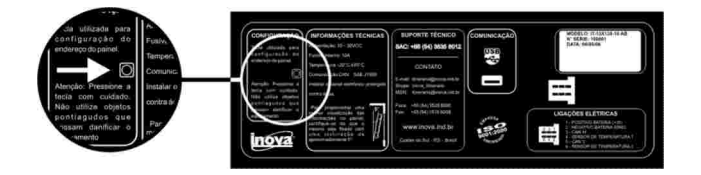

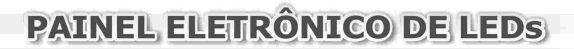

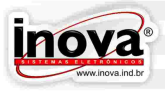

#### **9.1 – Configurar uma rede nova**

CONF. PAINEL O Painel Eletrônico de Leds principal apresentará a mensagem ENDEREÇO: 02  $P$ - $\Omega$ ) no display. Neste momento deverá ser pressionada a tecla na parte de trás do Painel Eletrônico de Leds que deverá receber o endereço 02. Assim que o endereço 02 for atribuído a algum Painel Eletrônico de Leds o Painel Eletrônico de Leds principal<br>exibirá a mensagem  $\left[\frac{CDNF_e\ P FIDE}{EDEREQOE} \right]$   $\left| \overrightarrow{P - Q} \right|$  no display, solicitando que seja pressionada a  $\sqrt{P - D}$  no display, solicitando que seja pressionada a tecla do Painel Eletrônico de Leds que deverá receber o endereço 03. Este procedimento deverá ser repetido até que todos os painéis de leds instalados tenham sido configurados .

Após concluir a configuração de todos os Painéis Eletrônicos de Leds instalados na rede pressione a tecla  $\odot$  para sair do menu de configuração e retornar ao funcionamento normal.

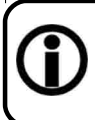

A qualquer momento os endereços poderão ser reconfigurados, sendo possível modificar o endereço de todos os Painéis Eletrônicos de Leds. Certifique-se que a configuração no software INVEDIT esteja com a mesma configuração de endereços, para evitar a transferência de dados incorreta.

#### **9.2 – Reconfigurar a rede quando um Painel Eletrônico de Leds for substituído**

Quando um Painel Eletrônico de Leds for substituído será necessário configurá-lo com o mesmo endereço do Painel Eletrônico de Leds removido.

CONF, PAINEL O Painel Eletrônico de Leds principal apresentará a mensagem P-D2 no display. Caso o Painel Eletrônico de Leds 02 não tenha sido substituído, pressione a tecla para confirmar que o endereço 02 já está configurado e avançar para o próximo Painel Eletrônico de Leds. Quando o Painel Eletrônico de Leds principal solicitar a configuração do endereço do Painel Eletrônico de Leds substituído pressione a tecla localizada na tampa traseira do Painel Eletrônico de Leds que foi instalado.

Após concluir a configuração de todos os Painéis Eletrônicos de leds substituídos pressione a tecla  $\odot$  para sair do menu de configuração e retornar ao funcionamento normal.

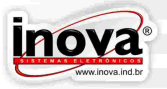

#### **10 – OPERAÇÃO**

Para acessar o menu de operação do Painel Eletrônico de Leds pressione a tecla  $\odot$ . Utilize as teclas  $\odot$  e  $\odot$  para navegar entre os menus. Utilize a tecla  $\odot$  para acessar as funções, ou a tecla  $\odot$  para retornar ou abandonar o menu :

- Seleção de Roteiro
- Configuração de mensagem extra (verificar o item: Configurações das mensagens extras)

O menu de operação do modo de trabalho do Painel Eletrônico de Leds é apresentado abaixo.

As mensagens representadas por **RETERGE LOBBAL SÃO referentes as unidades** de controle com display LCD e as mensagens representadas por  $\boxed{000}$  as referentes as unidades de controle com display de led.

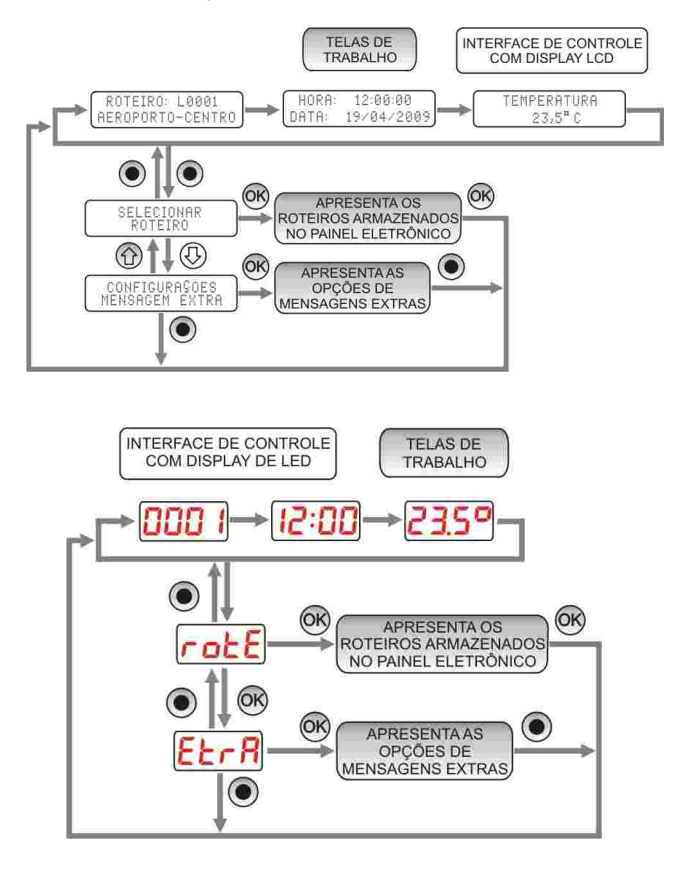

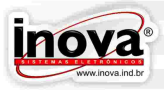

#### **10.1 – Seleção de Roteiro**

Utilize as teclas  $\circled{1}$  ou  $\circled{2}$  para navegar até aparecer a mensagem  $\circled{1}^{\text{SELEUNAR}}$ no display e pressione a tecla @ para acessar a função.

Em seguida será apresentada a mensagem **RETRES LABOR 19081** no display, indicando o número do roteiro atualmente selecionado. Nas unidades de controle com display LCD a linha inferior do display indicará a descrição do roteiro.

Existem duas maneiras de selecionar o roteiro que se deseja exibir podendo ser programado através do parâmetro "Modo de seleção de roteiro".

10.1.1 - Seleciona o roteiro digito a digito de 0 a 9

Para indicar o número do roteiro que deseja-se exibir utilize as teclas  $\bigcirc$ IDA e  $\circledR$  VOLTA para selecionar o dígito a ser programado e as teclas  $\circledR$  e  $\circledR$  para ajustar o valor de cada dígito e a tecla @ para confirmar o valor, ou utilize a tecla @ para voltar ao menu de operação sem alterar o roteiro selecionado.

10.1.2 - Seleciona o roteiro através do numero inteiro 0000 a 9999

Para indicar o número do roteiro que deseja-se exibir utilize as teclas  $\textcircled{e} \oplus \textcircled{e}$  para ajustar o número do roteiro que deseja exibir e a tecla @ para confirmar o valor, ou utilize a tecla para voltar ao menu de operação sem alterar o roteiro selecionado.

#### **10.2 – Modos de Exibição Normal ou Ida/Volta**

Existem dois modos de exibição de mensagens no Painel Eletrônico de Leds: Modo Normal ou Modo Ida/Volta. Estes modos são configurados quando as mensagens são editadas no software INVEDIT e o Painel Eletrônico de Leds funcionará conforme esta configuração. Não será possível modificar o modo de exibição diretamente pelo Painel Eletrônico de Leds.

Modo Normal: Todas as telas do roteiro são exibidas no Painel Eletrônico de Leds

Modo Ida/Volta: As telas do roteiro são divididas em dois grupos: ida e volta. Ao pressionar a tecla  $\bigcirc$  IDA o Painel Eletrônico de Leds exibirá somente as telas do grupo de ida e quando for pressionada a tecla (@VOLTA o Painel Eletrônico de Leds exibirá somente as telas do grupo de volta. Em painéis eletrônicos que possuam o sistema de próxima para a troca das telas de ida e volta podera ser configurada para o modo automático através do parâmetro "Seleção do roteiro de ida e volta através do GPS". Para facilitar a rápida identificação de qual grupo está sendo exibido no Painel Eletrônico de Leds a respectiva tecla ficará ligada.

#### **10.3 – Configurações das mensagens extras**

Para as informações de como alterar as configurações de mensagem extra ver capitulo "Configurações das mensagens extras".

#### **10.4 – Indicações e alertas**

Durante o funcionamento do Painel eletrônico de leds as unidades de controle poderão exibir mensagens sobre o estado de alguns componentes, conforme descrito abaixo.

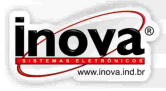

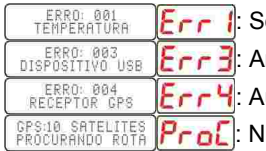

ensor de temperatura danificado.

rquivo não encontrado no pen drive.

usência de sinal para o sistema de próxima parada.

lumero de satélites encontrados pelo sistema de próxima

#### parada.

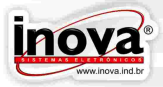

#### **11 – TRANFERÊNCIA DE DADOS VIA USB**

Para transferir os roteiros do computador para o Painel Eletrônico de Leds, ou entre dois ou mais Painéis Eletrônicos de Leds, deve ser utilizado um pendrive comum sem a necessidade de dispositivo adaptador. Ao conectar o pendrive no conector USB, o Painel Eletrônico de Leds automaticamente acessará o menu de transferência de dados.

O diagrama abaixo ilustra a operação do dispositivo USB. As mensagens representadas por **standard-central** são referentes as unidades de controle com display LCD e as mensagens representadas por  $\boxed{000}$  são referentes as unidades de controle com display de led.

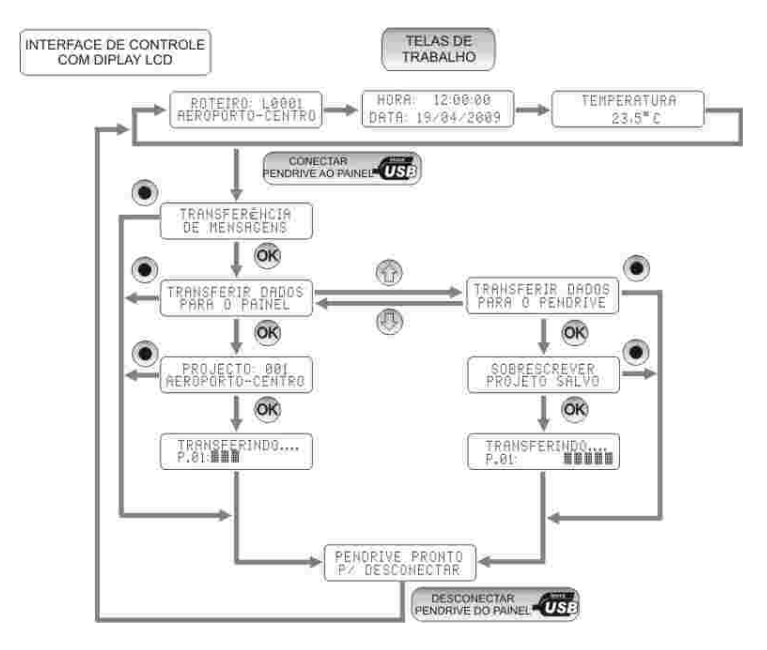

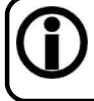

Somente desconecte o pendrive após a mensagem  $\left[\frac{P}{P}E_{\text{DESCORED}}\right]$  descriptions of exibida no display. Se este procedimento não for seguido os arquivos do pendrive poderão ser corrompidos.

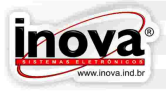

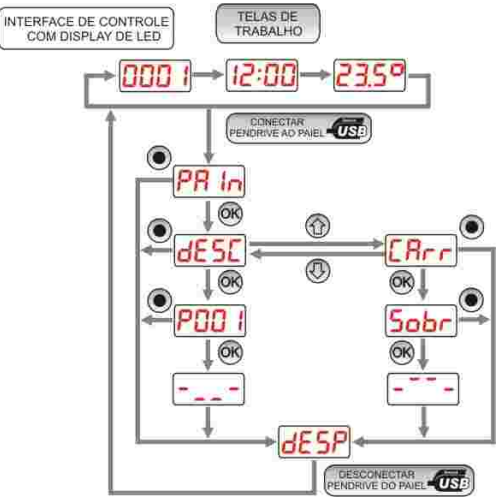

#### **11.1 – Descarregar Arquivos do Pendrive para os Painéis Eletrônicos de Leds**

Ao conectar o pendrive no painel principal a mensagem **ser all servalural PR in** será exibida no display. Pressione a tecla @ para prosseguir, a seguinte tela será exibida<br><sup>TRANSFERIR DROOS</sub> **dE50**, pressione a tecla @ para acessar a função.</sup>  $dE$ 5 $E$ , pressione a tecla  $\circledast$  para acessar a função.

Em seguida será exibida a mensagem  $\frac{[PROJET0]}{[PER0]^{2}}$  no display solicitando para selecionar qual o projeto deseja descarregar,(serão listados todos os projetos que estiverem gravados no pendrive), e pressione a tecla <sup>o</sup> para confirmar a operação.

Enquanto os arquivos estiverem sendo transferidos para os Painéis Eletrônicos de Leds será apresentada a mensagem  $\left[\begin{array}{c} \text{TRANSEERIND0...} \\ \text{P.A.} \end{array}\right]$  =  $\left[\begin{array}{cc} \text{-} \\ \text{-} \end{array}\right]$  no display.

Após concluída a transferência será apresentado a mensagem  $\overline{d}E$   $\overline{5}P$  no display informando que o pendrive pode ser desconectado com segurança.

#### **11.2 – Carregar Arquivos dos Painéis Eletrônicos de Leds para o Pendrive**

Utilize as teclas  $\circledA$  ou  $\circledA$  para navegar até aparecer a mensagem  $\left[\begin{smallmatrix} \text{TRANSFERTR} & \text{DADOSVE} \\ \text{PRRF} & \text{D} & \text{PENGRIVE} \end{smallmatrix}\right]$  $E$ <sub>r r</sub> no display e pressione a tecla  $\circledast$  para acessar a função.

Em seguida será verificado se já existe no pendrive um projeto com o mesmo nome do projeto gravado nos painéis de leds. No caso de existirem projetos com o mesmo nome será exibida a mensagem  $\left[\begin{array}{c} \text{SORRESCRE} \\ \text{PROUETO} \text{ SPALVO} \end{array}\right]$  no display alertando que o projeto existente no pendrive será substituído pelo projeto salvo nos painéis de leds. Pressione a tecla @ para confirmar a substituição ou a tecla @ para cancelar a operação.

Enquanto os arquivos estiverem sendo transferidos para o pendrive será apresentada a mensagem  $\sqrt{\frac{TRRRSFERTNDQ_{\text{max}}}{n}}$   $\sqrt{-2}$  no display.

Após concluída a transferência será apresentada a mensagem  $dE$ 5 $P$  no display informando que o pendrive já pode ser desconectado com segurança.

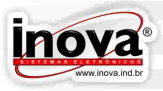

#### **12 – SISTEMA DE PRÓXIMA PARADA VIA GPS (Global Position System)**

O sistema de próxima parada via GPS Inova é utilizado para indicar nos painéis eletrônicos de leds internos e através de anúncio sonoro a próxima parada a ser feita pelo veículo, enquanto este se aproxima da parada ou quando está partindo para ela. O fluxograma abaixo demostras a ordem dos passos a serem executados para caonfiguração do sistema de próxima parada via GPS Inova.

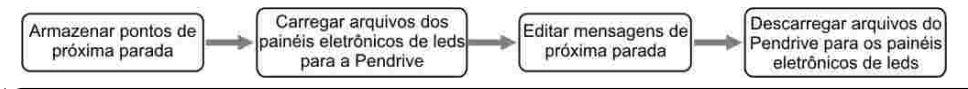

A modificação de pastas ou arquivos do pendrive antes da finalização dos quatro passos descrito acima pode resultar em perda dos pontos ou mensagens do roteiro.

#### **12.1 - Armazenar os pontos de parada**

Para acessar o menu para armazenar os pontos de parada ver o capitulo "CONFIGURAÇÕES". Ao acessar o parâmetro de armazenamento dos pontos de parada a seguinte tela será exibida, indicando o ponto a ser salvo como referência de parada  $\frac{\text{SBLVAR POBTO} {\text{PODI}}$   $\frac{\text{D}}{\text{PODI}}$  . Para armazenar o ponto basta pressionar a tecla  $\textcircled{8}$  e seguir para o próximo ponto. Ao armazenar o último ponto da rota executada pelo veículo pressionar a tecla  $\odot$  para finalizar o processo.

Para o correto funcionamento do sistema de GPS Inova, durante a marcação dos pontos de parada o veículo deve executar exatamente a mesma rota que será executada posteriormente, assim permitindo o reconhecimento das direções de deslocamento para cada ponto.

#### **12.2 – Mensagens de texto de próxima parada**

Para ter acesso ao arquivo que armazena os pontos de parada descarregue os arquivos do painel para o pendrive. Após conecte o pendrive em um computador e abra o arquivo ROTXXX.txt existente na pasta "INOVAGPS", através do Bloco de Notas. O arquivo deve estar formatado conforme imagem abaixo.

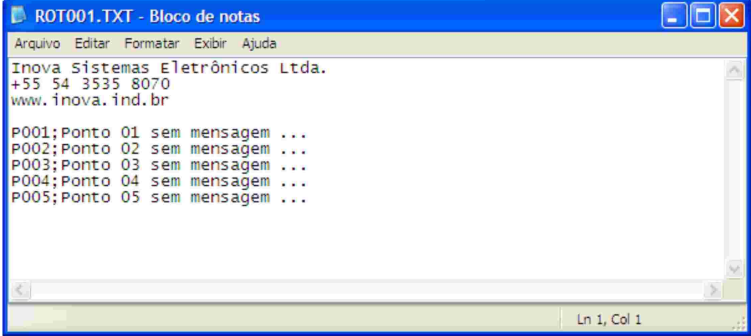

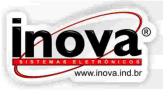

Neste arquivo deve-se manter a descrição "P001;" no inicio da linha e substituir apenas o texto "Ponto 01 sem mensagem ..." pela mensagem que se deseja exibir quando o veículo estiver se aproximando do ponto. A mensagem a ser exibida não deve exceder o limite máximo de 230 caracteres.

Após editar as mensagens a serem exibidas é necessário transferir os arquivos do pen drive para os painéis de leds.

Ao editar as mensagens de próxima parada deve-se ter muito cuidado para não apagar o texto "P001;" pois este prefixo indica para o painel qual mensagem ele deve exibir no momento de aproximação da parada, caso este prefixo seja apagado o painel interno exibirá a seguinte mensagem: "PONTO SEM MENSAGEM ...".

#### **12.3 – Mensagens de áudio de próxima parada**

O sistema de próxima parada da Inova utiliza o sistema de arquivos MP3 unido à tecnologia de armazenamento de dados através do dispositivo de armazenamento SDCard (cartão de memória), que traz segurança e confiabilidade no armazenamento de dados.

#### 12.3.1 – Arquivos de áudio MP3

As mensagens de áudio de próxima parada devem ser gravadas no formato MP3 com taxa de qualidade de 56Kbps e seu nome deverá corresponder ao número do ponto de parada em que deverá ser executado e armazenadas numa estrutura de pastas conforme descrito abaixo.

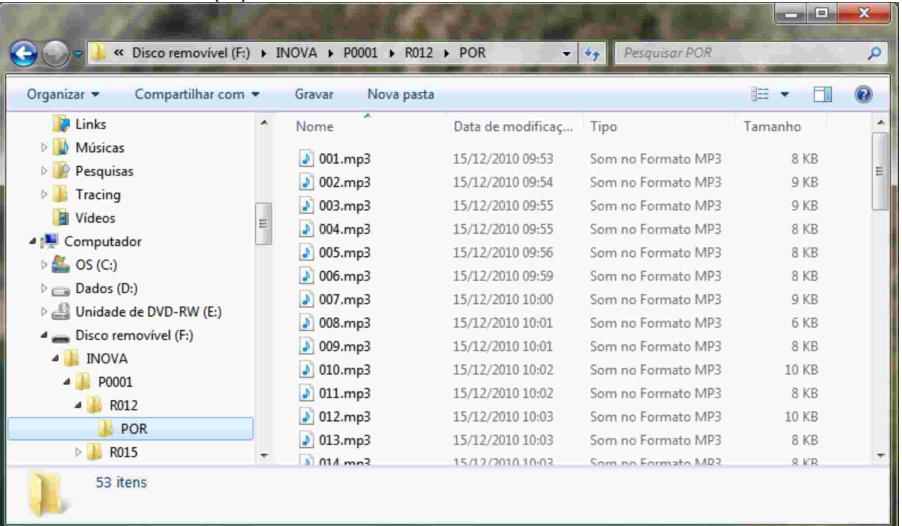

#### Disco removível(F:)/INOVA/P0001/R012/POR

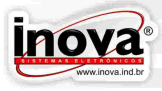

- **Disco removível(F:):** é o dispositivo de armazenamento "SDCard" que não devera ser renomeado e devera estar formatado em padrão FAT32;
- **INOVA:** é a pasta correspondente ao dados do sistema de próxima parada;
- **P0001:** é a pasta correspondente ao numero do projeto gerado no INVedit;
- **R012:** é a pasta correspondente ao numero do roteiro executado para a marcação dos pontos de parada;
- **POR:** é a pasta correspondente ao idioma utilizado nos Painéis Eletrônicos de Leds, caso deseje utilizar o idioma espanhol esta pasta deverá ser nomeada para "ESP", e no caso de utilização de inglês deverá ser renomeada para "ING".

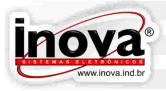

#### **13 – SOFTWARE DE EDIÇÃO DE MENSAGENS - INVEDIT**

#### **13.1 – Instalação do software**

O software INVEDIT foi desenvolvido com tecnologia de ponta para garantir segurança e confiabilidade ao sistema. O software INVEDIT irá transformar o processo de criação e edição de roteiros em uma tarefa muito agradável. O software tem uma interface interativa, que auxilia o usuário em todo o processo de criação e edição de roteiros. Através de pesquisas com usuários foram desenvolvidas funcionalidades que atenderão as necessidades dos usuários mais exigentes e experientes, bem como os usuários iniciantes.

Configuração mínima para instalação do software INVEDIT:

Windows 98, Windows Millenium, Windows XP. Processador de 1GHz, 128MB de memória Ram e 300MB disponível no disco rígido.

Configuração recomendada para instalação do software INVEDIT:

Windows XP SP3, Windows 2000 SP4, Windows 2003, Windows Vista, Processador de 1GHz, 512MB de memória Ram e 500MB disponível no disco rígido.

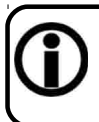

Caso o usuário esteja utilizando uma versão anterior do INVedit e deseja atualiza la é necessário que esta seja desinstalada através do Painel de controle\Adicionar ou remover programas. Em caso de duvida entre em contato com a equipe de suporte da Inova Sistemas Eletrônicos Ltda.

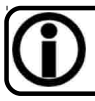

Ao executar a atualização do software é recomendado que seja feito um backup para evitar perdas dos projetos já existentes. (ver item Exportar aquivos).

Para executar a instalação do software INVedit são necessários os arquivos que estão disponíveis de duas formas:

1 - No pendrive fornecido com o kit de apresentação do produto;

2 - Para download gratuito na internet.

Para iniciar a instalação é necessário executar o arquivo setup.exe e seguir os sequintes passos:

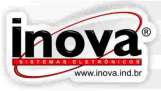

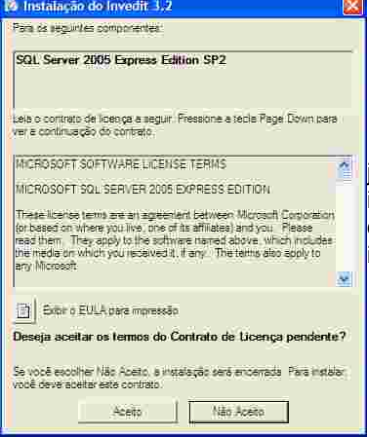

1 - Ao executar o arquivo setup.exe aparecerá esta janela, informando que o processo de instalação foi iniciado. O software SQL Server armazena todos os dados gerados através do INVedit. Para prosseguir a instalação clique no botão "Aceito".

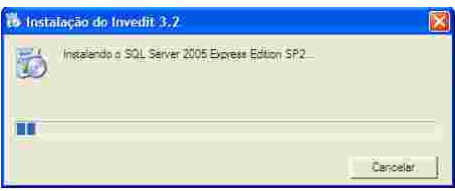

2 - Este processo acontece automaticamente, é necessário aguardar até que a instalação do Software SQL Server finalize.

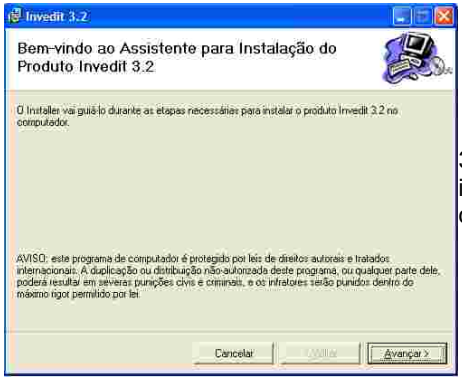

3 - Esta tela indica o inicio do assitente de instalação do software INVedit para continuar com a instalação clique em "Avançar".

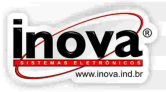

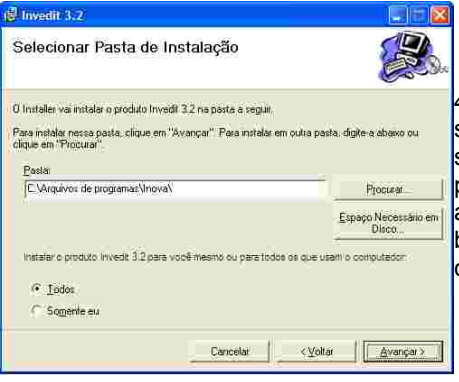

4 - Esta janela informa o diretório onde o software INVedit será instalado. Por padrão o software é instalado em C:\Arquivos de programas\Inova. Caso deseje o usuário pode alterar o diretório de instalação através do botão "Procurar". Para prosseguir é necessário clicar em Avançar

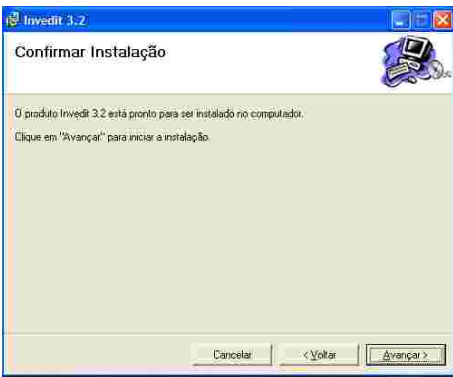

5 - Após indicar o local de instalação, o software estará pronto para iniciar o processo. Antes de clicar em Avançar é recomendado salvar todos os arquivos e finalizar todos os aplicativos abertos.

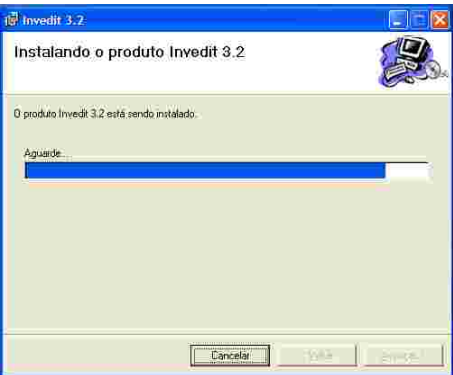

6 - Durante a instalação é apresentada esta tela, informando a evolução da instalação. Conforme a configuração do computador esta operação poderá levar alguns minutos para ser concluída. É necessário aguardar até a conclusão da instalação.

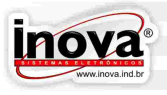

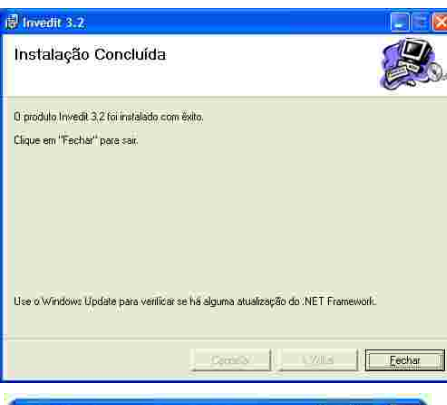

7 - Após concluir o processo de instalação, o software apresenta esta tela informando que o processo foi concluído com êxito. Para prosseguir é necessário clicar em Fechar.

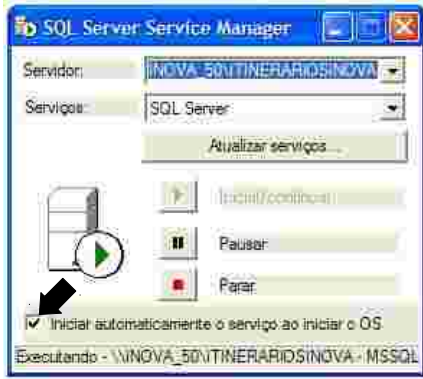

8 - Se o software INVEDIT for instalado em um computador com Windows 98 Segunda Edição, depois da instalação será necessário dar dois cliques no ícone do SQL Server na barra de tarefas para abrir esta janela e clicar na caixa indicada para que o software sempre inicie automaticamente ao ligar o computador.

No Windows XP e Vista não será necessário executar este procedimento, pois o software já será instalado com esta opção configurada.

#### **13.2 – Definições**

Para melhor compreender o funcionamento do software INVedit é importante conhecer algumas definições:

– *Mensagem:* É o texto ou imagem que será exibido no Painel Eletrônico de Leds durante seu funcionamento.

– *Roteiro:* É um conjunto de mensagens que identificam o destino ou a rota do ônibus.

– *Mensagem Extra:* É um conjunto de mensagens que podem ser alternadas com um roteiro. Podem ser mensagens de saudação, datas comemorativas, horário de saída, horário de chegada, etc.

– *Projeto:* É um conjunto de roteiros e mensagens extra. Este conjunto pode ser editado da maneira que for mais conveniente. Por exemplo, pode-se ter um projeto para os ônibus com um Painel Eletrônico de Leds frontal, outro projeto para os ônibus com um Painel Eletrônico de Leds frontal e um lateral, ou então, um projeto com um conjunto de roteiros e mensagens extra para uma região da cidade, outro projeto para outra região da cidade. Um ônibus pode receber as mensagens de somente um projeto por vez, podendo ser substituído o projeto gravado no ônibus a qualquer momento com o auxílio de um pendrive.

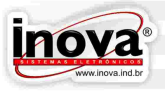

#### **13.3 – Apresentação do INVEDIT**

A tela de trabalho do INVEDIT é apresentada abaixo. Nesta tela pode-se facilmente visualizar os projetos existentes (1), os roteiros de cada projeto (2) e ter acesso direto as mensagens de cada roteiro (3).

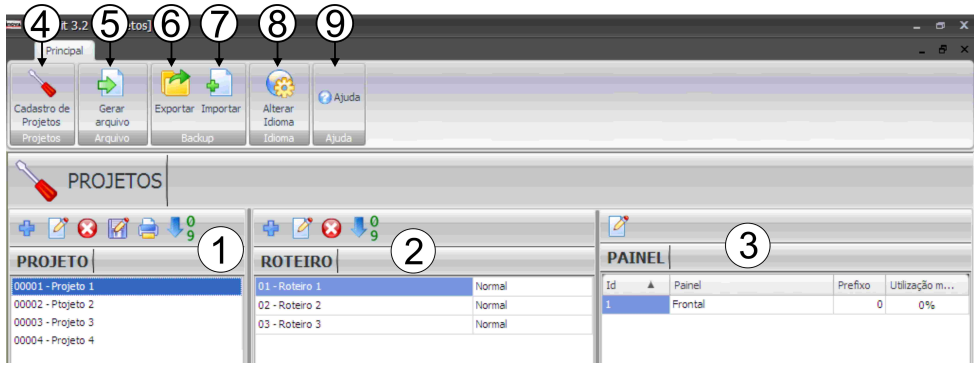

Na barra de ferramentas principal estão disponíveis os seguintes botões:

- 04 Cadastro de Projetos
- 05 Gerar Arquivo
- 06 Exportar
- 07 Importar
- 08 Alterar Idioma
- 09 Ajuda

Estão disponíveis ferramentas específicas para cada coluna desta tela, conforme apresentado abaixo:

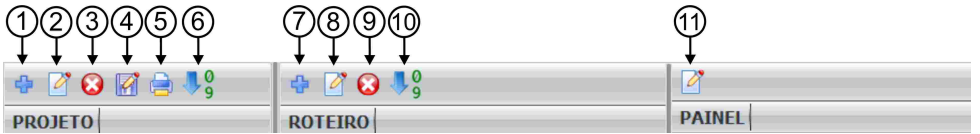

- 1 *Incluir Projeto*: Permite criar um novo projeto de roteiros.
- 2 *Editar Projeto*: Permite visualizar ou modificar a configuração do projeto selecionado.
- 3 *Excluir Projeto*: Permite excluir o projeto selecionado.

4 - *Salvar Como*: Permite criar um novo projeto com todas as características do roteiro selecionado.

5 - *Relatório*: Permite imprimir um relatório do projeto selecionado com os roteiros e suas características

- 6 *Ordenar Projeto*: Permite reordenar os projetos.
- 7 *Incluir Roteiro*: Permite criar um novo roteiro dentro do projeto selecionado.
- 8 *Editar Roteiro*: Permite visualizar ou modificar a configuração do roteiro selecionado.
- 9 *Excluir Roteiro*: Permite excluir o roteiro selecionado.
- 10 *Ordenar Roteiro*: Permite reordenar os roteiros.
- 11 *Edição de Mensagens*: Permite editar as mensagens do roteiro selecionado.

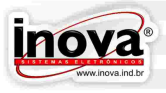

#### **13.4 – Ferramentas de Configuração de Projeto**

13.4.1 – Criação e Edição de Projeto

Ao clicar no botão Incluir Projeto ou Editar Projeto será aberta a tela de Cadastro de Projetos, onde será determinada a configuração de painéis de leds do novo projeto.

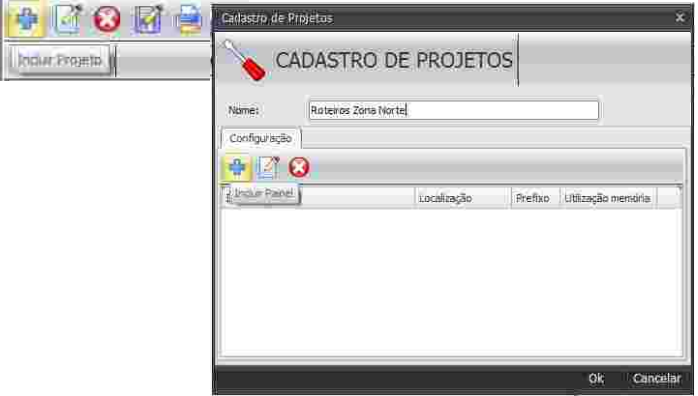

No campo Nome digite um nome para o projeto com até 40 caracteres. Este nome será apresentado no display da interface de controle com display lcd no momento de selecionar qual projeto será transferido para o ônibus através do pendrive. Aconselha-se utilizar nomes que identifiquem facilmente a quais roteiros ou qual configuração de painéis de leds se refere este projeto para auxiliar no processo de transferência para os painéis de leds no ônibus.

Estão disponíveis botões para incluir painel, editar as características de um painel e excluir painel. Ao clicar no botão Incluir Painel ou Editar Painel a janela abaixo será aberta:

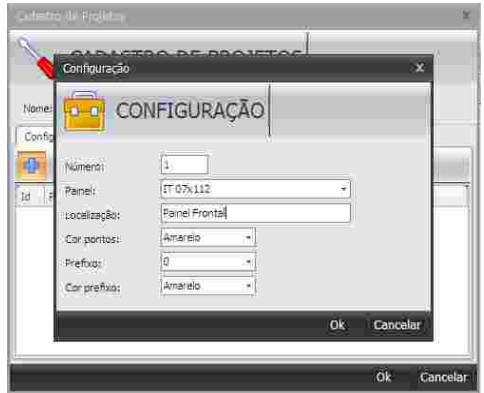

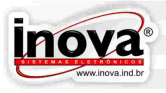

É importante incluir os painéis do projeto exatamente com a mesma sequencia e modelos que o ônibus para garantir que cada Painel Eletrônico de Leds receba as mensagens corretamente. Consulte o Capitulo "Configurações" para obter maiores informações sobre como identificar o endereço e o modelo de cada painel.

- *Número (Endereço)*: Indica qual o endereço (ID) do Painel Eletrônico de Leds que está sendo inserido. Verifique qual o endereço de cada painel para inserir o modelo e o seu respectivo número (endereço) corretamente.
- *Painel*: Este campo permite selecionar qual o modelo do Painel Eletrônico de Leds do endereço acima indicado.
- *Localização*: Este campo serve para digitar qual a localização deste painel, ou alguma forma de identificação, por exemplo: Frontal, Lateral ou Traseiro. Este campo auxiliará a identificar cada painel durante a edição de mensagens.
- *Cor dos pontos*: Indica qual a cor dos leds do Painel Eletrônico de Leds.
- *Prefixo*: Indica quantas colunas de leds serão utilizadas para a identificação de prefixo. Permite dividir a edição da tela em duas partes: Uma para identificar o prefixo do ônibus ou o número do roteiro, por exemplo, e a outra parte para as mensagens do roteiro, o campo prefixo está habilitado para 16, 24, 32 e 48 colunas.
- *Cor prefixo*: Indica qual a cor dos leds na área destinada ao prefixo. Permite editar os roteiros visualizando como ficará o resultado no Painel Eletrônico de Leds. Também pode-se utilizar este recurso para simplesmente auxiliar na edição dos roteiros, permitindo visualizar facilmente as áreas destinadas ao prefixo e às mensagens.

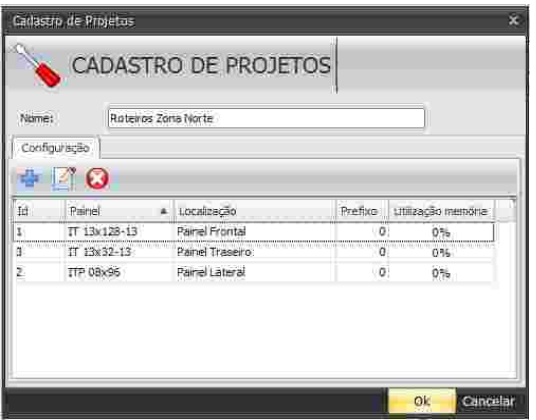

Para concluir e salvar as configurações é necessário clicar no botão OK, ou então, no botão Cancelar para sair sem salvar as alterações.

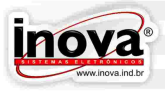

Após serem configuradas as características do projeto, estas não poderão ser modificadas durante a criação e edição de roteiros. Se for necessário alterar alguma característica, será necessário editar o projeto para ter acesso a estas configurações. Isso impede que um usuário inexperiente modifique alguma característica do projeto equivocadamente durante a edição dos roteiros, o que pode ocasionar problemas na exibição das mensagens nos painéis de leds.

#### 13.4.2 – Criação de Projeto Baseado em Outro Existente

Através do botão Salvar Como é possível criar um novo projeto copiando todas as características e roteiros de outro projeto, que deverá estar selecionado.

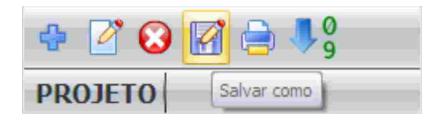

Este recurso pode ser utilizado para evitar o trabalho de repetir a edição de roteiros para duas configurações semelhantes de painéis de leds. Por exemplo: quando for necessário criar os mesmos roteiros para um ônibus com um painel frontal somente e já existe um projeto com um painel frontal, um lateral e um traseiro, basta salvar o projeto existente com outro nome e excluir os painéis desnecessários.

13.4.3 – Criação de Relatório de Roteiros

Através do botão Relatório pode-se criar relatórios variados, contendo uma listagem dos roteiros do projeto selecionado, podendo selecionar várias configurações de visualização.

O primeiro passo é selecionar de quais painéis serão apresentadas as informações clicando na caixa ao lado de cada painel listado. Deve-se selecionar ao menos um painel da lista para poder prosseguir.

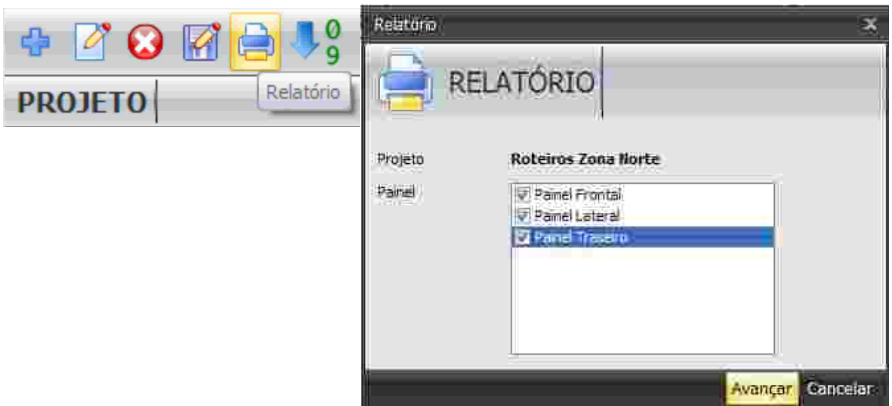

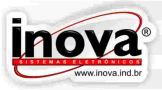

Após selecionar os painéis, é necessário selecionar quais informações serão apresentadas no relatório. Pode-se montar relatórios diversos, combinando as seguintes informações:

- O modelo de Painel Eletrônico de Leds;
- A localização do painel;
- O texto das telas de cada roteiro;
- O tempo de permanência de cada tela;
- O efeito de entrada de cada tela;
- A velocidade do efeito de entrada de cada tela.

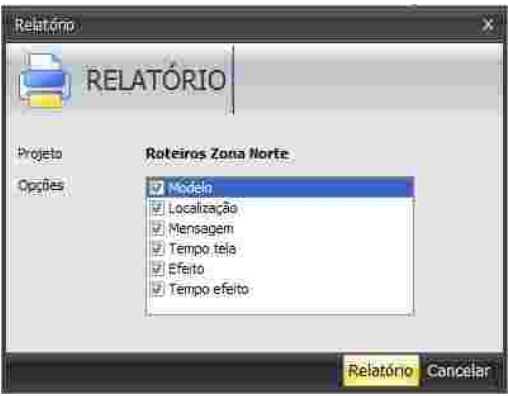

Pode-se, porém, optar por não selecionar nenhuma opção. Neste exemplo o relatório será uma lista dos nomes dos roteiros e seus respectivos números de referência.

Ao clicar no botão relatório será aberta a tela de pré-visualização do relatório. As ferramentas disponíveis nesta tela são apresentadas abaixo:

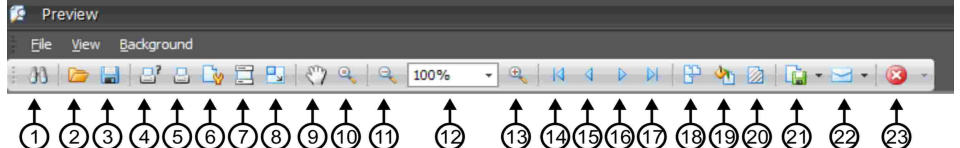

- 1. Busca (Search): Procurar palavras ou expressões ao longo do relatório.
- 2. Abrir (Open): Abrir um arquivo de relatório previamente salvo.
- 3. Salvar (Save): Salvar o relatório.
- 4. Imprimir... (Print...): Abre a janela de propriedades de impressão para selecionar a impressora.
- 5. Imprimir (Print): Envia o relatório diretamente para a impressora, sem abrir a janela de propriedades de impressão.
- 6. Configurar Página (Page Setup): Abre a janela de configuração de página para ajustar as características do papel.
- 7. Cabeçalho e Rodapé (Header and Footer): Configura cabeçalho e rodapé para o relatório. Esta função está desabilitada, pois o próprio programa cria o cabeçalho e rodapé padronizados.
- 8. Escala (Scale): Ajusta a escala de impressão do relatório para o tamanho desejado.

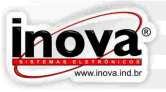

- 9. Ferramenta Manual (Hand Tool): Permite navegar pelo relatório na tela com o auxílio do mouse.
- 10. Ampliação (Magnifier): Altera o fator de ampliação de exibição do relatório na tela.
- 11. Diminui Zoom (Zoom Out): Diminui o fator de ampliação de exibição do relatório na tela.
- 12. Zoom (Zoom): Ajusta o fator de ampliação de exibição do relatório na tela.
- 13.Aumenta Zoom (Zoom In): Aumenta o fator de ampliação de exibição do relatório na tela.
- 14. Página Inicial (First Page): Desloca a visualização do relatório para a página inicial.
- 15. Página Anterior (Previous Page): Desloca a visualização do relatório para a página anterior.
- 16. Próxima Página (Next Page): Desloca a visualização do relatório para a próxima página.
- 17. Última Página (Last Page): Desloca a visualização do relatório para a última página.
- 18. Múltiplas Páginas (Multiple Pages): Configura a visualização de várias páginas ao mesmo tempo.
- 19. Cor de Fundo (Background Color): Define a cor de fundo da página.
- 20. Marca d'água (Watermark): Possibilita inserir uma marca d'água no relatório. É possível inserir um texto, uma imagem ou ambos.
- 21. Exportar Documento (Export Document): Permite salvar o relatório em formato PDF ou imagem JPG, BMP, TIF, etc...
- 22. Enviar por E-mail (Send via E-mail): Permite exportar o relatório em formato PDF ou imagem JPG, BMP, TIF, etc... e enviar por e-mail.
- 23. Sair (Exit): Fecha a janela do relatório e retorna para o editor de mensagens.

13.4.4 – Ordenar Projeto

Para alterar a ordem dos projetos existentes é necessário selecionar o projeto que se deseja mover e clicar sobre o botão Ordenar Projeto. A seguinte tela será apresentada.

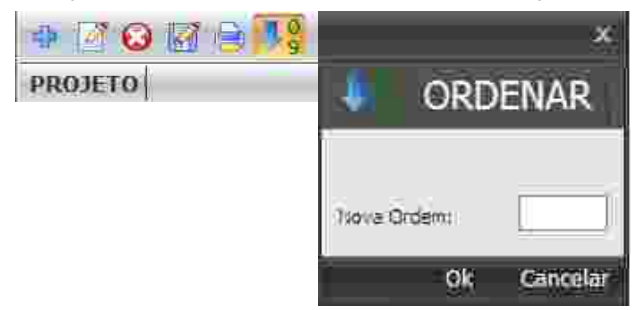

Nesta tela no campo Nova Ordem deve ser indicada para qual posição se deseja mover o projeto selecionado e clicar sobre o botão OK. Caso não deseje reordenar os projetos basta clicar sobre o botão Cancelar para retornar a tela inicial do INVedit.

Ao reordenar um projeto todos os projetos que estiverem abaixo da posição indicada no campo Nova Ordem serão renumerados, assim impedindo que dois projetos assumam a mesma posição.

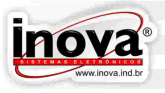

#### **13.5 – Ferramentas de Configuração de Roteiros**

Ao clicar no botão Incluir Roteiro ou Editar Roteiro será aberta a tela de Cadastro de Roteiros:

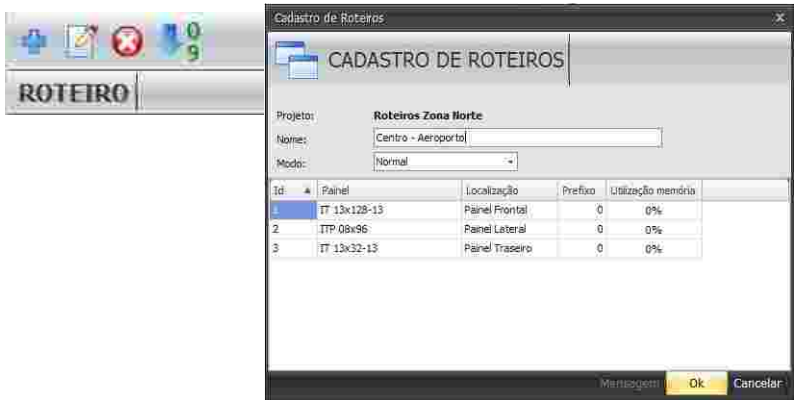

Ao incluir um novo roteiro, são apresentadas as informações da configuração do projeto e do roteiro:

- *Nome do projeto*: Mostra o nome do projeto que está sendo editado
- *Nome do Roteiro*: Permite digitar um nome para o roteiro com até 40 caracteres. Este nome será utilizado para selecionar os roteiros no Painel Eletrônico de Leds.
- *Modo do roteiro*: Podem ser inseridos três modos de roteiros:
- *Modo Normal*: o Painel Eletrônico de Leds exibe todas as telas sequencialmente.
- *Modo Ida/Volta*: divide as telas em dois grupos, para serem exibidas separadamente no Painel Eletrônico de Leds, conforme o sentido que o ônibus estiver seguindo.
- *Modo Mensagem Extra*: o Painel Eletrônico de Leds exibirá estas mensagens alternadamente com um dos outros dois modos, conforme estiver configurado no Painel Eletrônico de Leds.
- *Lista de painéis do projeto:* Apresenta os painéis do projeto, suas configurações e a quantidade de memória já utilizada em cada painel neste projeto.

Ao clicar no botão OK será aberta a tela de edição de mensagens. Nesta tela estão disponíveis todas as ferramentas necessárias para a criação e edição das telas do roteiro. Nesta tela destacam-se os seguintes componentes:

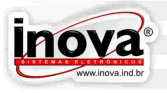

| <b>mays</b><br>Edição de mensagens<br>CENTRO-AEROPORTO<br>$\overline{\mathbf{x}}$<br>Inova                                                                                                    |  |
|----------------------------------------------------------------------------------------------------|--|
| Edição                                                                                                    |  |
| X Excluir Tela<br>$\circ$ $\circ$ $\Pi$ $\Xi$<br>IT 13x128-13<br>Modo desenho<br>H<br>z.<br>$\blacksquare$<br>Transição Normal<br>$\Theta$<br><b>Itali</b><br>$4\,\mathrm{h}$<br>Tempo tela: 3,0<br>$96 + Y$<br>Painel Fronta<br>Seleção Múltipla<br>Copiar prefixo<br>Salvar<br>Nova Tela<br>Velocidade: Lenta<br>$\star$<br>重量功能<br>13x14<br>Normal<br>Inverter cores |  |
| Painel<br>Tela<br>Edição<br>Efeito                                                                                                    |  |
| $\circ$<br>1<br>ή<br>3<br>$\mathsf{P}$<br>lood                                                                                                    |  |
| <b>SIMULAÇÃO</b><br>Linha: 5 Coluna: 92                                                                                                    |  |
| $11\,$<br>$\bullet$ , $\bullet$ , $\bullet$ , $\bullet$ , $\bullet$<br>1<br>RI                                                                                                    |  |
| 12<br>$\overline{2}$<br>13<br>3                                                                                                    |  |
| 14<br>4                                                                                                    |  |
| 15<br>5                                                                                                    |  |
| 16<br>6                                                                                                    |  |
| 17<br>$\overline{z}$                                                                                                    |  |
| 8<br>18                                                                                                    |  |
| 19<br>9                                                                                                    |  |
| 10<br>20                                                                                                    |  |
| 4<br>5                                                                                                    |  |
|                                                                                                    |  |
| 0%<br>Utilização memória:<br>Invedit   Versão 3.2                                                                                                    |  |

01 - Ferramentas para edição e configuração da mensagem.

02 - Área de edição das mensagens.

03 - Botão para abrir o simulador para visualização das trocas de mensagens.

04 - Neste componente são exibidas miniaturas das telas do roteiro para auxiliar o processo de edição de mensagens, onde pode-se facilmente visualizar todas as telas do roteiro simultaneamente. Ao dar dois cliques sobre uma das miniaturas ela será aberta na área de edição.

05 - Gráfico de utilização de memória já utilizada neste painel para este projeto.

- 06 Seta para indicar a tela que está em edição.
- 07 Botões de ordenação das telas de mensagens

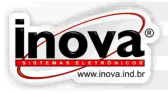

13.5.1- Barra de ferramentas Painel

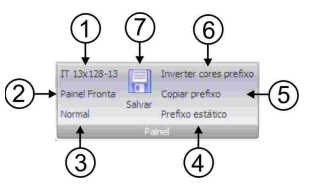

1 – Exibe o modelo do painel que está sendo editado. Este campo só pode ser editado no cadastro do projeto.

2 – Exibe a localização do painel que está sendo editado. Este campo só pode ser editado no cadastro do projeto.

3 – Exibe o modo de roteiro selecionado: Normal, Ida/Volta e Mensagem Extra. Este campo só pode ser editado no cadastro do roteiro.

4 – Prefixo estático: faz com que o efeito da tela não atue sobre o prefixo.

5 – Copiar Prefixo: permite copiar o conteúdo do prefixo para as outras telas do roteiro. Enquanto este botão estiver ativo, todas as novas telas incluídas automaticamente receberão o mesmo conteúdo da tela matriz no campo prefixo.

6 – Permite inverter as corres do Painel Eletrônico de Leds somente na área do prefixo.

7 – Salvar: permite salvar as modificações realizadas a qualquer momento.

13.5.2 - Barra de ferramentas Tela

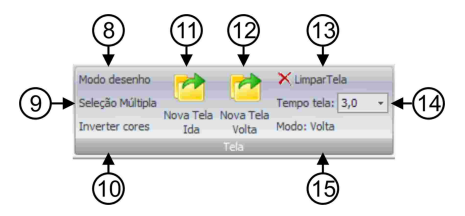

8 – Modo Desenho: permite alternar o modo de edição de texto para desenho e vice-versa.

9 – Seleção Múltipla: permite selecionar vários desenhos ou textos simultaneamente.

10 – Inverter Cores: permite inverter as cores do painel, ou seja, os leds que estavam ligados serão desligados e vice-versa. Permite deixar todos os leds do painel ligados e no lugar do texto os leds ficam desligados.

11 – Nova Tela / Nova Tela Ida: Permite incluir novas telas no roteiro. Se o roteiro for do modo ida/volta somente inclui telas de ida.

12 – Nova Tela Volta: Permite incluir novas telas de volta ao roteiro. Este botão aparece somente no caso do roteiro ser do modo ida/volta.

13 – Excluir Tela: permite excluir a tela selecionada.

14 – Tempo de Tela: permite configurar qual o tempo de exibição da tela no Painel Eletrônico de Leds. Cada tela poderá ter um tempo diferente, conforme a necessidade.

15 – Modo: Exibe se a mensagem que está sendo editada é de ida ou de volta. Este campo aparece somente no caso do roteiro ser do modo ida/volta.

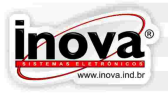

#### 13.5.3 - Barra de ferramentas Edição

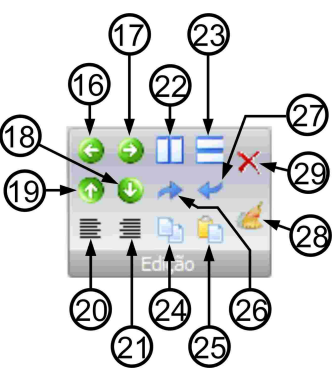

16 – Mover para a esquerda: move o texto ou desenho selecionado para a esquerda, sempre uma coluna por vez.

17 – Mover para a direita: move o texto ou desenho selecionado para a direita, sempre uma coluna por vez.

18 – Mover para baixo: move o texto ou desenho selecionado para baixo, sempre uma linha por vez.

19 – Mover para cima: move o texto ou desenho selecionado para cima, sempre uma linha por vez.

20 – Alinhar a esquerda: posiciona o texto ou desenho selecionado no lado esquerdo da tela.

21 – Alinhar a direita: posiciona o texto ou desenho selecionado no lado direito da tela.

22 – Centralizar na horizontal: posiciona o texto ou desenho selecionado no centro da tela horizontalmente.

23 – Centralizar na vertical: posiciona o texto ou desenho selecionado no centro da tela verticalmente.

24 – Copiar: permite copiar para a área de transferência o texto ou desenho selecionado.

25 – Colar: permite colar na tela sendo editada um texto ou desenho previamente copiado para a área de transferência.

26 – Refazer: permite refazer alterações previamente desfeitas.

27 – Desfazer: permite desfazer alterações e voltar a tela ao estado anterior a alteração.

28 – Limpar tela: permite excluir todo o conteúdo da tela selecionada.

29 – Excluir Texto/Desenho: permite excluir o desenho ou texto selecionado.

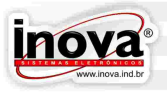

#### 13.5.4 - Barra de ferramentas de Texto

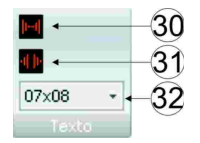

30 – Diminuir Espaçamento: diminui o espaço entre cada letra.

31 – Aumentar Espaçamento: aumenta o espaço entre cada letra.

32 – Seleciona o tamanho da fonte de acordo com o modelo de Painel Eletrônico de Leds e o tamanho da mensagem.

13.5.4.1 - Fontes INVedit

O INVedit possibilita a edição de mensagens através de fontes de texto e fontes de ícones. As fontes do INVedit são indicadas da seguinte maneira YYxZZ, onde "YY" é a altura da fonte em linhas e "ZZ" é a largura da fonte em linhas. Para diferenciar as fontes de ícones das fontes de texto estas são descritas pelo valor de "YY" como o seu numero de linhas e "ZZ" igual a "00".

Para utilização das fontes de ícones deve-se selecionar o tamanho da fonte desejada conforme tamanho do painel e com a função caps lock desativada pressionar a tecla correspondente ao ícone desejado.

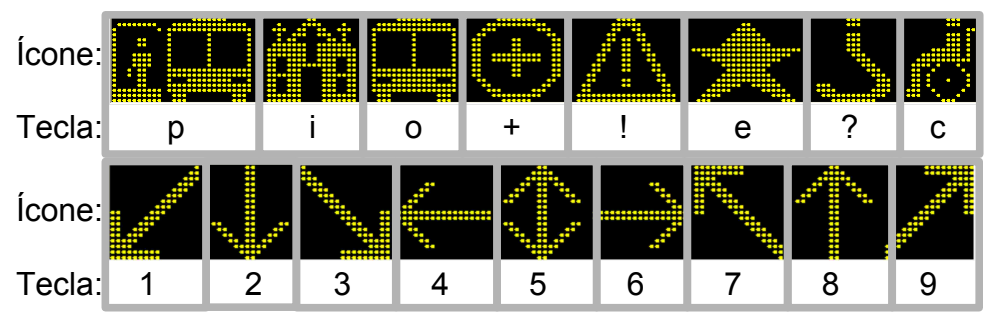

13.5.5 - Barra de ferramentas de desenho

Apenas é exibida se o botão Modo Desenho (8) estiver selecionado, a barra de ferramentas de texto será substituída pela barra de ferramentas de desenho:

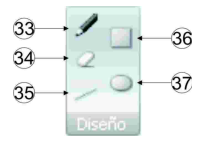

33 – Desenho Livre: permite fazer desenhos a mão livre, clicando com o botão esquerdo do mouse e arrastando por cima da área de edição para ligar os leds necessários.

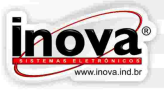

34 – Apagar: permite apagar, ou desligar, os leds de algum desenho clicando com o botão esquerdo do mouse e arrastando por cima da área de edição.

35 – Linha: desenha uma linha reta posicionando o mouse na posição inicial e pressionando o botão esquerdo até a posição final da linha.

36 – Retângulo: desenha um retângulo posicionando o mouse na posição inicial e pressionando o botão esquerdo até a posição final do retângulo.

37 – Círculo: desenha um círculo posicionando o mouse na posição inicial e pressionando o botão esquerdo até a posição final do círculo.

14.5.6 - Barra de ferramentas Efeito

Permite configurar como será a entrada da mensagem que está sendo editada. A configuração de efeitos de cada mensagem é feito individualmente.

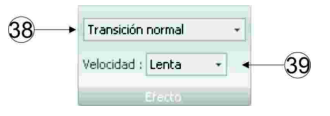

38 – Seleciona o tipo de efeito de transição de mensagens.

39 – Seleciona a velocidade de transição de mensagens.

#### **13.6 – Efeitos de Transição de Mensagens**

Os efeitos de transição de mensagens podem ser configurados da maneira que for mais conveniente, sem impedir que o Painel Eletrônico de Leds atenda as legislações vigentes sobre transporte de passageiros. Os efeitos são apresentados a seguir:

13.6.1 – Transição Normal

Quando selecionado transição normal não haverá efeito algum. A transição será estática, ou seja, a mensagem anterior é apagada e a nova mensagem aparece fixa no Painel Eletrônico de Leds.

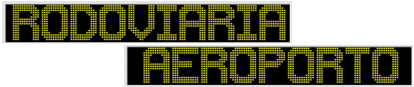

13.6.2 – Deslisar Para Cima

A mensagem anterior é apagada e a nova mensagem aparece, deslisando de baixo para cima.

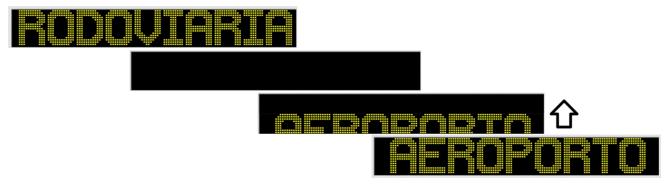

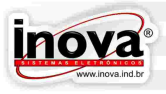

#### 13.6.3 – Deslisar Para Baixo

A mensagem anterior é apagada e a nova mensagem aparece, deslisando de cima para baixo.

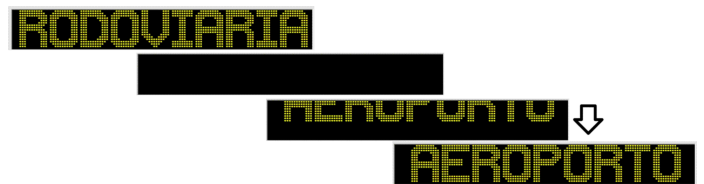

#### 13.6.4 – Deslisar Para Esquerda

A mensagem anterior é apagada e a nova mensagem aparece, deslisando da direita para a esquerda.

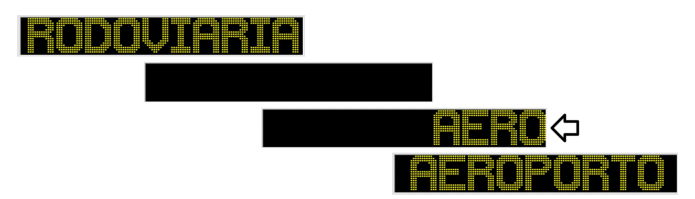

#### 13.6.5 – Deslisar Para Direita

A mensagem anterior é apagada e a nova mensagem aparece, deslisando da esquerda para a direita.

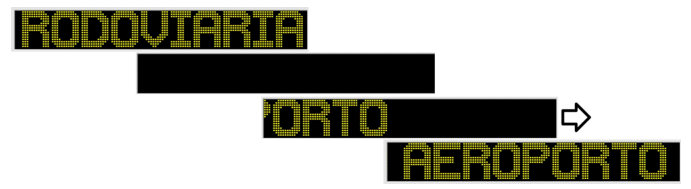

13.6.6 – Empurrar Para Cima

A nova mensagem deslisa de baixo para cima, empurrando a mensagem anterior "para fora" do Painel Eletrônico de Leds.

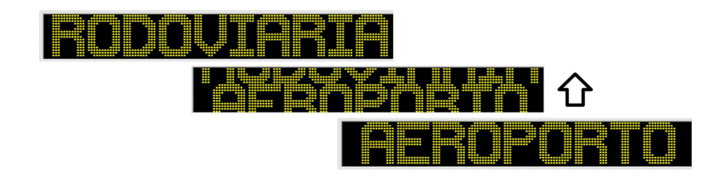

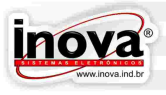

#### 13.6.7 – Empurrar Para baixo

A nova mensagem deslisa de cima para baixo, empurrando a mensagem anterior "para fora" do Painel Eletrônico de Leds.

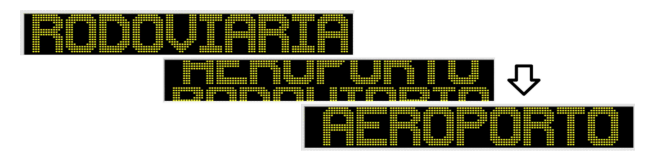

13.6.8 – Empurrar Para Esquerda

A nova mensagem deslisa da direita para esquerda, empurrando a mensagem anterior "para fora" do Painel Eletrônico de Leds.

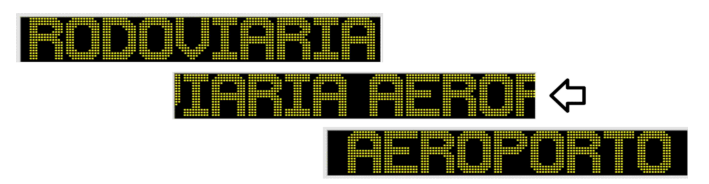

13.6.9 – Empurrar Para Direita

A nova mensagem deslisa da esquerda para a direita, empurrando a mensagem anterior "para fora" do Painel Eletrônico de Leds.

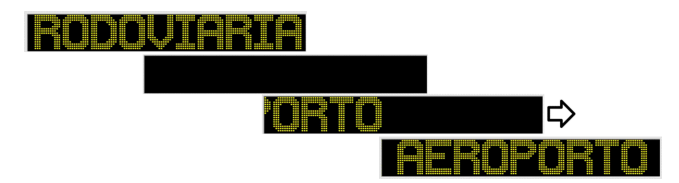

13.6.10 – Revelar

A mensagem anterior é apagada, e a nova mensagem é revelada da esquerda para direita .

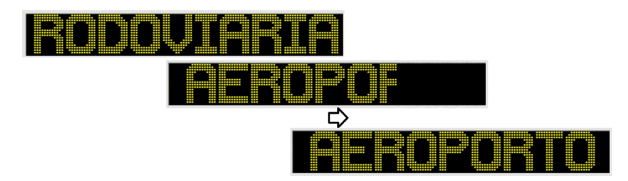

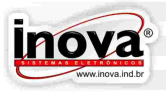

#### 13.6.11 – Revelar Invertido

Todos os leds do painel são ligados e depois a nova tela é revelada, da esquerda para direita.

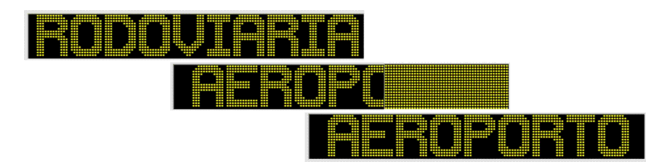

13.6.12 – Dissolver

A mensagem anterior é apagada, e a nova mensagem é montada, ligando os leds necessários aleatoriamente.

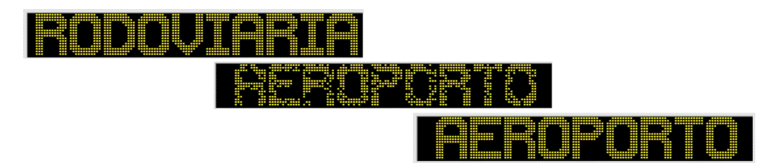

#### 13.6.13 – Dissolver Invertido

Liga todos os leds do Painel Eletrônico de Leds , e a nova mensagem é montada, desligando os leds necessários aleatoriamente.

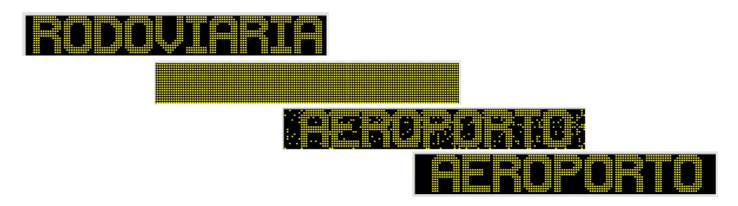

13.6.14 – Sobrepor

Duas imagens da nova mensagem deslisam, uma da esquerda para a direita e outra da direita para a esquerda, até se sobreporem no centro do painel, formando uma única imagem.

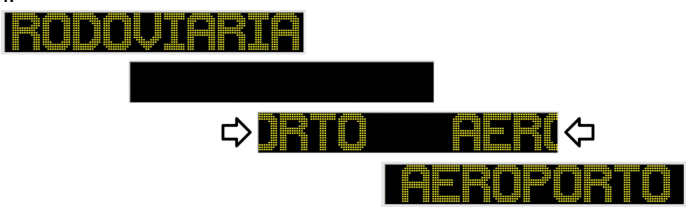

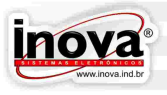

#### 13.6.15 – Quicar

A nova mensagem deslisa de cima para baixo. Quando chegar na base do Painel Eletrônico de Leds, a mensagem quica, semelhante a uma bola.

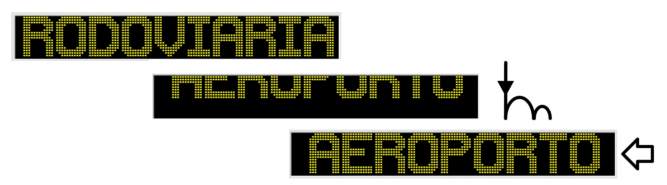

#### 13.6.16 – Texto Rotativo

Neste modo a tela de edição poderá ser expandida, sendo possível escrever uma mensagem com comprimento maior que o Painel Eletrônico de Leds. Esta mensagem passará deslisando da direita para a esquerda até que toda a mensagem tenha sido exibida.

Este efeito é semelhante ao utilizado nos painéis de mensagens internos, com um diferencial que poderá ser utilizado em qualquer painel do ônibus, independente do modelo e posição.

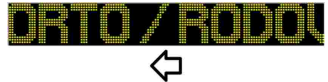

#### 13.6.17 – Texto Rotativo 2 Linhas

Neste modo a tela é divida por uma linha separadora em duas partes onde a parte superior permanece estática e a parte inferior reproduz o efeito Texto Rotativo. O número de linhas de cada parte do Painel Eletrônico de Leds é dado pela seguinte tabela.

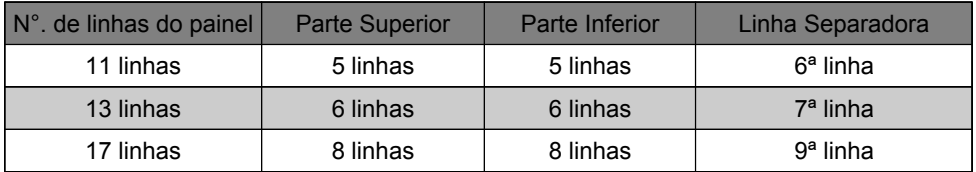

Para evitar edições impróprias o INVedit limita o número máximo de linhas da fonte conforme o painel selecionado.

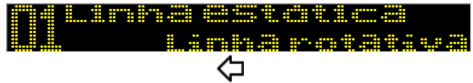

No caso do Painel Eletrônico de Leds possuir prefixo maior que 0 o prefixo de todas as telas do roteiro será estático.

13.6.18 – Efeitos Reservas

Os efeitos reservas não reproduzem movimentos nas transições de tela. Estão disponíveis para aplicações específicas, onde se faça necessário um efeito diferenciado. Os efeitos reservas estão numerados de 1 à 15.

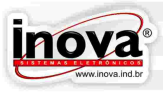

#### **13.7 – Simulador**

Para acessar o simulador é necessário clicar no botão Simulador, abaixo da área de edição. O simulador irá apresentar todas as telas editadas para o painel selecionado.

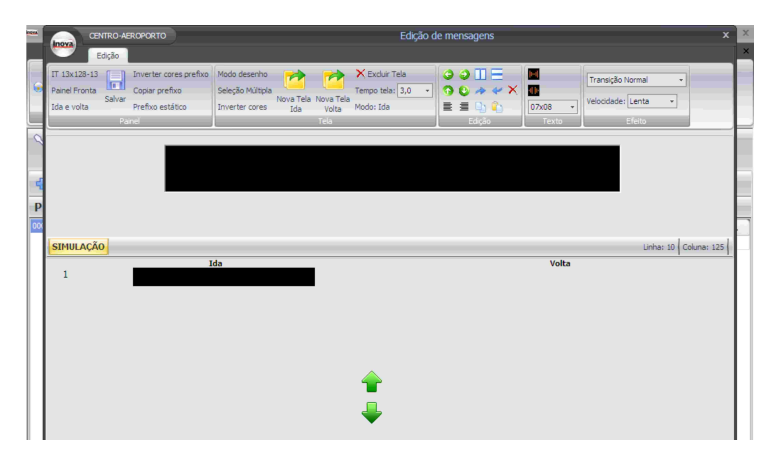

Para iniciar a simulação é necessário clicar em Executar. Para cancelar a simulação basta fechar esta janela.

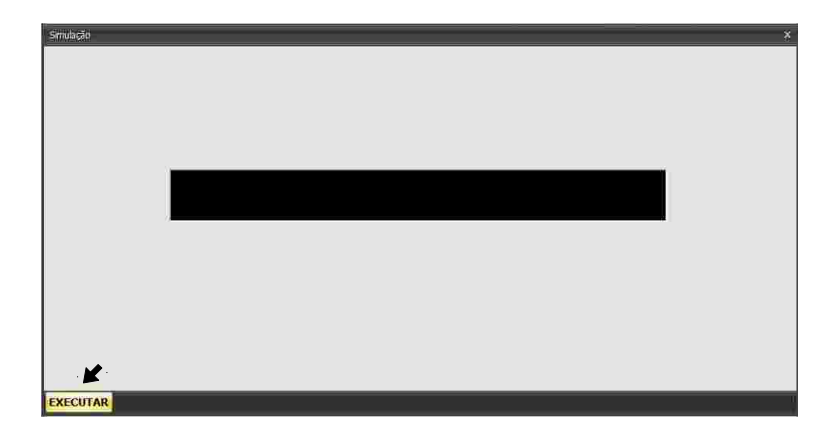

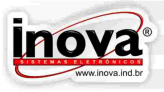

#### **13.8 – Transferir Mensagens Para os Painéis de Leds**

Após editar os roteiros será necessário transferi-los para os painéis de leds. Para esta tarefa será necessário somente um pendrive, dispensando o uso de cabos, interfaces de transferência e fonte de alimentação.

Para gerar o arquivo que será transferido para os painéis de leds é necessário clicar no botão Gerar Arquivo, na barra de ferramentas principal:

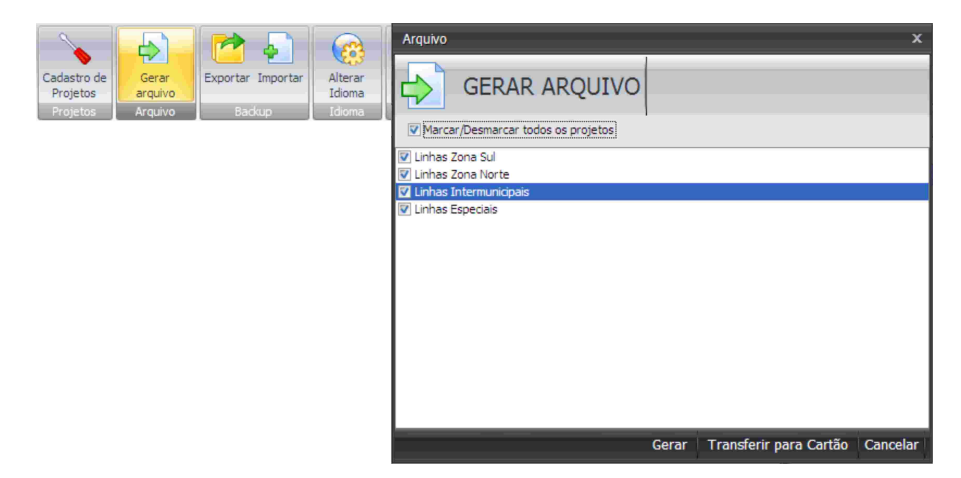

Será necessário selecionar os projetos que desejar para gerar os arquivos. Podese selecionar quantos projetos desejar. Cada projeto resultará em um arquivo, que será descarregado nos Painéis Eletrônicos de Leds. Após selecionar os projetos, é necessário clicar no botão Gerar.

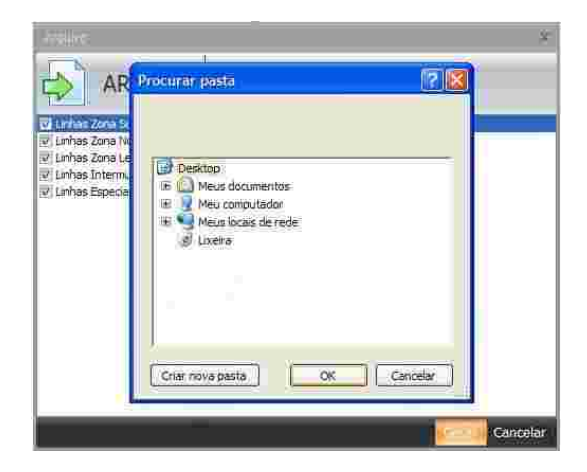

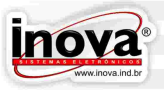

O próximo passo é selecionar o local de armazenamento dos arquivos gerados. Pode-se escolher qualquer local do computador, como em Meus Documentos, por exemplo. Para transferir o arquivo para os Painéis Eletrônicos de Leds é necessário selecionar o pendrive, ou então, salvar os arquivos em um local de preferência e depois copiá-lo para o pendrive manualmente.

Após os arquivos serem gerados e salvos corretamente aparecerá a mensagem abaixo:

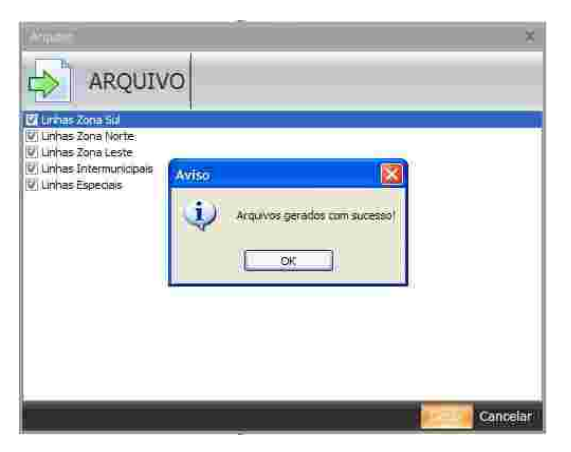

No local selecionado será criado uma nova pasta chamada Inova. Dentro desta pasta estarão os arquivos gerados. Para cada projeto será criado um arquivo do tipo XXXXX.INV, sendo identificados pelo número do projeto.

Para que a transferência de mensagens para os Painéis Eletrônicos de Leds ocorra corretamente é indispensável que os arquivos estejam salvos no pendrive dentro da pasta Inova. Caso contrário os Painéis Eletrônicos de Leds não reconhecerão a presença dos arquivos.

Agora basta seguir as instruções do Capítulo "Transferência de Dados via USB" para finalizar a transferência das mensagens para os Painéis Eletrônicos de Leds.

![](_page_66_Picture_0.jpeg)

#### **13.9 – Exportar arquivos**

A ferramenta Exportar foi desenvolvida para auxiliar o usuário na criação de um backup de segurança. Esta ferramenta também proporciona ao usuário transferir com facilidade os projetos e roteiros de um computador para outro.

Para exportar arquivos basta clicar sobre o botão Exportar e a seguinte tela será exibida.

![](_page_66_Picture_5.jpeg)

Deve-se selecionar os roteiros a serem exportados e clicar em Gerar arquivo a seguinte tela será exibida

![](_page_66_Picture_7.jpeg)

Nesta tela nomear o arquivo e escolher o local desejado para armazenar o backup. No local escolhido será gerado um arquivo xxxx.xml com todos os dados dos projetos.

A Inova Sistemas Eletrônicos recomenda que seja efetuado Backup periodicamente dos projetos criados no INVedit, assim evitando possíveis perdas na atualização do sistema.

![](_page_67_Picture_1.jpeg)

#### **13.10 – Importar arquivos**

A ferramenta importar arquivos serve para atualização do INVEDIT com roteiros criados em outro computador e também numa possível reinstalação do software.

Para importar um arquivo clique sobre o botão importar na barra principal de ferramentas a seguinte tela sera exibida. Através da ferramenta de busca selecione o arquivo xxxx.xml gerado na exportação e clique em importar.

![](_page_67_Picture_61.jpeg)

#### **13.11 – Alterar Idioma do Software INVEDIT**

O software INVEDIT está disponível nos idiomas Português, Espanhol e Inglês. Outros idiomas poderão ser incluídos sob consulta.

Para alterar o idioma do software é necessário clicar no botão Alterar Idioma na barra de ferramentas principal

![](_page_67_Picture_62.jpeg)

Ao selecionar o novo idioma será apresentada a tela abaixo, informando que a alteração do idioma somente será efetivamente realizada ao abrir novamente o software. Será necessário reiniciar o software para ver o resultado.

![](_page_68_Picture_0.jpeg)

![](_page_68_Picture_2.jpeg)

#### **13.12 – Ajuda**

Ao clicar no botão Ajuda, na barra de ferramentas principal, será aberta a tela abaixo, com informações de como obter ajuda do suporte técnico da Inova. Se clicar no botão Ajuda o manual de instruções do produto será aberto, ou, se clicar no botão Cancelar a janela sera fechada.

![](_page_68_Picture_5.jpeg)

![](_page_69_Picture_1.jpeg)

# Inova Sistemas Eletrônicos Ltda.

Rua Ito Ruschel Rauber, 212 · Bairro Vila Verde<br>Caxias do Sul/RS · Cep 95080-170<br>Fone: + 55 (54) 3535-8000 itinerario@inova.ind.br